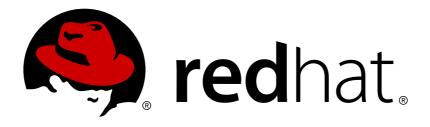

# Red Hat OpenShift Application Runtimes 1

# **Spring Boot Runtime Guide**

For Use with Red Hat OpenShift Application Runtimes

Last Updated: 2018-11-08

# Red Hat OpenShift Application Runtimes 1 Spring Boot Runtime Guide

For Use with Red Hat OpenShift Application Runtimes

# **Legal Notice**

Copyright © 2018 Red Hat, Inc.

The text of and illustrations in this document are licensed by Red Hat under a Creative Commons Attribution—Share Alike 3.0 Unported license ("CC-BY-SA"). An explanation of CC-BY-SA is available at

http://creativecommons.org/licenses/by-sa/3.0/

. In accordance with CC-BY-SA, if you distribute this document or an adaptation of it, you must provide the URL for the original version.

Red Hat, as the licensor of this document, waives the right to enforce, and agrees not to assert, Section 4d of CC-BY-SA to the fullest extent permitted by applicable law.

Red Hat, Red Hat Enterprise Linux, the Shadowman logo, JBoss, OpenShift, Fedora, the Infinity logo, and RHCE are trademarks of Red Hat, Inc., registered in the United States and other countries.

Linux ® is the registered trademark of Linus Torvalds in the United States and other countries.

Java ® is a registered trademark of Oracle and/or its affiliates.

XFS ® is a trademark of Silicon Graphics International Corp. or its subsidiaries in the United States and/or other countries.

MySQL ® is a registered trademark of MySQL AB in the United States, the European Union and other countries.

Node.js ® is an official trademark of Joyent. Red Hat Software Collections is not formally related to or endorsed by the official Joyent Node.js open source or commercial project.

The OpenStack ® Word Mark and OpenStack logo are either registered trademarks/service marks or trademarks/service marks of the OpenStack Foundation, in the United States and other countries and are used with the OpenStack Foundation's permission. We are not affiliated with, endorsed or sponsored by the OpenStack Foundation, or the OpenStack community.

All other trademarks are the property of their respective owners.

#### **Abstract**

This guide provides details on using the Spring Boot runtime with Red Hat OpenShift Application Runtimes.

# **Table of Contents**

| PREFACE                                                                                   | . 6      |
|-------------------------------------------------------------------------------------------|----------|
| CHAPTER 1. WHAT IS SPRING BOOT                                                            | . 7      |
| 1.1. SPRING BOOT TESTED AND VERIFIED VERSION                                              | 7        |
| 1.2. SPRING BOOT FEATURES AND FRAMEWORKS SUMMARY                                          | 7        |
| CHAPTER 2. MISSIONS AND CLOUD-NATIVE DEVELOPMENT ON OPENSHIFT                             | . 9      |
| Missions                                                                                  | 9        |
| Boosters                                                                                  | 9        |
| CHAPTER 3. AVAILABLE MISSIONS AND BOOSTERS FOR SPRING BOOT                                | 10       |
| 3.1. REST API LEVEL 0 MISSION - SPRING BOOT BOOSTER                                       | 10       |
| 3.1.1. Viewing the booster source code and README                                         | 10       |
| 3.1.2. REST API Level 0 design tradeoffs                                                  | 10       |
| 3.1.3. Deploying the REST API Level 0 booster to OpenShift Online                         | 11       |
| 3.1.3.1. Deploying the booster using developers.redhat.com/launch                         | 11       |
| 3.1.3.2. Authenticating the oc CLI client                                                 | 11       |
| 3.1.3.3. Deploying the REST API Level 0 booster using the oc CLI client                   | 12       |
| 3.1.4. Deploying the REST API Level 0 booster to Single-node OpenShift Cluster            | 13       |
| 3.1.4.1. Getting the Fabric8 Launcher tool URL and credentials                            | 13       |
| 3.1.4.2. Deploying the booster using the Fabric8 Launcher tool                            | 14       |
| 3.1.4.3. Authenticating the oc CLI client                                                 | 14       |
| 3.1.4.4. Deploying the REST API Level 0 booster using the oc CLI client                   | 15       |
| 3.1.5. Deploying the REST API Level 0 booster to OpenShift Container Platform             | 16       |
| 3.1.6. Interacting with the unmodified REST API Level 0 booster for Spring Boot           | 16       |
| 3.1.7. Running the REST API Level 0 booster integration tests                             | 17       |
| 3.1.8. REST resources                                                                     | 17       |
| 3.2. EXTERNALIZED CONFIGURATION MISSION - SPRING BOOT BOOSTER                             | 18       |
| 3.2.1. The externalized configuration design pattern                                      | 18       |
| 3.2.2. Externalized Configuration design tradeoffs                                        | 18       |
| 3.2.3. Viewing the booster source code and README                                         | 19       |
| 3.2.4. Deploying the Externalized Configuration booster to OpenShift Online               | 19       |
| 3.2.4.1. Deploying the booster using developers.redhat.com/launch                         | 19       |
| 3.2.4.2. Authenticating the oc CLI client                                                 | 20       |
| 3.2.4.3. Deploying the Externalized Configuration booster using the oc CLI client         | 20       |
| 3.2.5. Deploying the Externalized Configuration booster to Single-node OpenShift Cluster  | 22       |
| 3.2.5.1. Getting the Fabric8 Launcher tool URL and credentials                            | 22       |
| 3.2.5.2. Deploying the booster using the Fabric8 Launcher tool                            | 22       |
| 3.2.5.3. Authenticating the oc CLI client                                                 | 23       |
| 3.2.5.4. Deploying the Externalized Configuration booster using the oc CLI client         | 23       |
| 3.2.6. Deploying the Externalized Configuration booster to OpenShift Container Platform   | 25       |
| 3.2.7. Interacting with the unmodified Externalized Configuration booster for Spring Boot | 25       |
| 3.2.8. Running the Externalized Configuration booster integration tests                   | 26       |
| 3.2.9. Externalized Configuration resources                                               | 27       |
| 3.3. RELATIONAL DATABASE BACKEND MISSION - SPRING BOOT BOOSTER                            | 27       |
| 3.3.1. Relational Database Backend design tradeoffs                                       | 28       |
| 3.3.2. Viewing the booster source code and README                                         | 28       |
| 3.3.3. Deploying the Relational Database Backend booster to OpenShift Online              | 29       |
| 3.3.3.1. Deploying the booster using developers.redhat.com/launch                         | 29<br>29 |
| 3.3.3.2. Authenticating the oc CLI client                                                 | 30       |
| 3.3.3.3. Deploying the Relational Database Backend booster using the oc CLI client        |          |
| 3.3.4. Deploying the Relational Database Backend booster to Single-node OpenShift Cluster | 31       |

| 3.3.4.1. Getting the Fabric8 Launcher tool URL and credentials                                                      | 32       |
|----------------------------------------------------------------------------------------------------|----------|
| 3.3.4.2. Deploying the booster using the Fabric8 Launcher tool                                                      | 32       |
| 3.3.4.3. Authenticating the oc CLI client                                                                           | 32       |
| 3.3.4.4. Deploying the Relational Database Backend booster using the oc CLI client                                  | 33       |
| 3.3.5. Deploying the Relational Database Backend booster to OpenShift Container Platform                            | 34       |
| 3.3.6. Interacting with the Relational Database Backend API                                                         | 35       |
| Troubleshooting                                                                                                    | 36       |
| 3.3.7. Running the Relational Database Backend booster integration tests                                            | 36       |
| 3.3.8. Relational database resources                                                                                | 37       |
| 3.4. HEALTH CHECK MISSION - SPRING BOOT BOOSTER                                                                     | 37       |
| 3.4.1. Health check concepts                                                                                        | 38       |
| 3.4.2. Viewing the booster source code and README                                                                   | 38       |
| 3.4.3. Deploying the Health Check booster to OpenShift Online                                                       | 39       |
| 3.4.3.1. Deploying the booster using developers.redhat.com/launch                                                   | 39       |
| 3.4.3.2. Authenticating the oc CLI client                                                                           | 39       |
| 3.4.3.3. Deploying the Health Check booster using the oc CLI client                                                 | 40       |
| 3.4.4. Deploying the Health Check booster to Single-node OpenShift Cluster                                          | 41       |
| 3.4.4.1. Getting the Fabric8 Launcher tool URL and credentials                                                      | 41       |
| 3.4.4.2. Deploying the booster using the Fabric8 Launcher tool                                                      | 42       |
| 3.4.4.3. Authenticating the oc CLI client                                                                           | 42       |
| 3.4.4.4. Deploying the Health Check booster using the oc CLI client                                                 | 43       |
| 3.4.5. Deploying the Health Check booster to OpenShift Container Platform                                           | 44       |
| 3.4.6. Interacting with the unmodified Health Check booster                                                         | 44       |
| 3.4.7. Running the Health Check booster integration tests                                                           | 46       |
| 3.4.8. Health check resources                                                                                       | 47       |
| 3.5. CIRCUIT BREAKER MISSION - SPRING BOOT BOOSTER                                                                  | 47       |
| 3.5.1. The circuit breaker design pattern                                                                           | 48       |
| Circuit breaker implementation                                                                                      | 48       |
| 3.5.2. Circuit Breaker design tradeoffs                                                                             | 48       |
| 3.5.3. Viewing the booster source code and README                                                                   | 49       |
| 3.5.4. Deploying the Circuit Breaker booster to OpenShift Online                                                    | 49       |
| 3.5.4.1. Deploying the booster using developers.redhat.com/launch                                                   | 49       |
| 3.5.4.2. Authenticating the oc CLI client                                                                           | 50       |
| 3.5.4.3. Deploying the Circuit Breaker booster using the oc CLI client                                              | 50       |
| 3.5.5. Deploying the Circuit Breaker booster to Single-node OpenShift Cluster                                       | 51       |
| 3.5.5.1. Getting the Fabric8 Launcher tool URL and credentials                                                      | 52       |
| 3.5.5.2. Deploying the booster using the Fabric8 Launcher tool                                                      | 52       |
| 3.5.5.3. Authenticating the oc CLI client                                                                           | 53       |
| 3.5.5.4. Deploying the Circuit Breaker booster using the oc CLI client                                              | 53       |
| 3.5.6. Deploying the Circuit Breaker booster to OpenShift Container Platform                                        | 54       |
| 3.5.7. Interacting with the unmodified Spring Boot Circuit Breaker booster                                          | 55       |
| 3.5.8. Running the Circuit Breaker booster integration tests                                                        | 57       |
| 3.5.9. Using Hystrix Dashboard to monitor the circuit breaker                                                       | 57       |
| 3.5.10. Circuit breaker resources                                                                                   | 58       |
| 3.6. SECURED MISSION - SPRING BOOT BOOSTER                                                                          | 59       |
| 3.6.1. The Secured project structure                                                                                | 59       |
| 3.6.2. Viewing the booster source code and README                                                                   | 59       |
| 3.6.3. Red Hat SSO deployment configuration                                                                         | 60       |
| 3.6.4.1 Red Hat SSO realm model                                                                                     | 61       |
| 3.6.4.1. Red Hat SSO users                                                                                          | 61<br>62 |
| 3.6.4.2. The application clients                                                                                    | 63       |
| 3.6.5. Spring Boot SSO adapter configuration  3.6.6. Deploying the Secured booster to Single-node OpenShift Cluster | 63       |
| 3.6.6. Deploying the Secured booster to Single-node OpenShift Cluster                                               | 03       |

| 3.6.6.1. Getting the Fabric8 Launcher tool URL and credentials         | 63 |
|------------------------------------------------------------------------|----|
| 3.6.6.2. Creating the Secured booster using Fabric8 Launcher           | 64 |
| 3.6.6.3. Authenticating the oc CLI client                              | 64 |
| 3.6.6.4. Deploying the Secured booster using the oc CLI client         | 65 |
| 3.6.7. Deploying the Secured booster to OpenShift Container Platform   | 66 |
| 3.6.7.1. Authenticating the oc CLI client                              | 66 |
| 3.6.7.2. Deploying the Secured booster using the oc CLI client         | 66 |
| 3.6.8. Authenticating to the Secured booster API endpoint              | 67 |
| 3.6.8.1. Getting the Secured booster API endpoint                      | 67 |
| 3.6.8.2. Authenticating HTTP requests using the command line           | 68 |
| 3.6.8.3. Authenticating HTTP requests using the web interface          | 70 |
| 3.6.9. Running the Spring Boot Secured booster integration tests       | 73 |
| 3.6.10. Secured SSO resources                                          | 74 |
| 3.7. CACHE MISSION - SPRING BOOT BOOSTER                               | 74 |
| 3.7.1. How caching works and when you need it                          | 74 |
| 3.7.2. Viewing the booster source code and README                      | 75 |
| 3.7.3. Deploying the Cache booster to OpenShift Online                 | 76 |
| 3.7.3.1. Deploying the booster using developers.redhat.com/launch      | 76 |
| 3.7.3.2. Authenticating the oc CLI client                              | 76 |
| 3.7.3.3. Deploying the Cache booster using the oc CLI client           | 77 |
| 3.7.4. Deploying the Cache booster to Single-node OpenShift Cluster    | 78 |
| 3.7.4.1. Getting the Fabric8 Launcher tool URL and credentials         | 78 |
| 3.7.4.2. Deploying the booster using the Fabric8 Launcher tool         | 79 |
| 3.7.4.3. Authenticating the oc CLI client                              | 79 |
| 3.7.4.4. Deploying the Cache booster using the oc CLI client           | 80 |
| 3.7.5. Deploying the Cache booster to OpenShift Container Platform     | 81 |
| 3.7.6. Interacting with the unmodified Cache booster                   | 81 |
| 3.7.7. Running the Cache booster integration tests                     | 82 |
| 3.7.8. Caching resources                                               | 82 |
| CHAPTER 4. DEVELOPING AN APPLICATION FOR THE SPRING BOOT RUNTIME       | 83 |
| 4.1. CREATING A BASIC SPRING BOOT APPLICATION                          | 83 |
| 4.1.1. Creating an application                                         | 83 |
| 4.1.2. Deploying an application to OpenShift                           | 86 |
| 4.2. DEPLOYING AN EXISTING SPRING BOOT APPLICATION TO OPENSHIFT        | 87 |
|                                                                        |    |
| CHAPTER 5. DEBUGGING                                                   | 89 |
| 5.1. REMOTE DEBUGGING                                                  | 89 |
| 5.1.1. Starting your Spring Boot application locally in debugging mode | 89 |
| 5.1.2. Starting an uberjar in debugging mode                           | 89 |
| 5.1.3. Starting your application on OpenShift in debugging mode        | 90 |
| 5.1.4. Attaching a remote debugger to the application                  | 91 |
| 5.2. DEBUG LOGGING                                                     | 92 |
| 5.2.1. Add Spring Boot debug logging                                   | 92 |
| 5.2.2. Accessing Spring Boot debug logs on localhost                   | 93 |
| 5.2.3. Accessing debug logs on OpenShift                               | 93 |
| CHAPTER 6. MONITORING                                                  | 95 |
| 6.1. ACCESSING JVM METRICS FOR YOUR APPLICATION ON OPENSHIFT           | 95 |
| 6.1.1. Accessing JVM metrics using Jolokia on OpenShift                | 95 |
|                                                                        |    |
| APPENDIX A. THE SOURCE-TO-IMAGE (S2I) BUILD PROCESS                    | 97 |
| APPENDIX B. UPDATING THE DEPLOYMENT CONFIGURATION OF A BOOSTER         | 98 |

| APPENDIX C. CONFIGURING A JENKINS FREESTYLE PROJECT TO DEPLOY YOUR APPLICATION WITH |     |
|-------------------------------------------------------------------------------------|-----|
| THE FABRIC8 MAVEN PLUGIN                                                            | 100 |
| Next steps                                                                          | 101 |
| APPENDIX D. DEPLOYING A SPRING BOOT APPLICATION USING WAR FILES                     | 102 |
| APPENDIX E. ADDITIONAL SPRING BOOT RESOURCES                                        | 105 |
| APPENDIX F. APPLICATION DEVELOPMENT RESOURCES                                       | 106 |
| APPENDIX G. PROFICIENCY LEVELS                                                      | 107 |
| Foundational                                                                        | 107 |
| Advanced                                                                            | 107 |
| Expert                                                                              | 107 |
| APPENDIX H. GLOSSARY                                                                | 108 |
| H.1. PRODUCT AND PROJECT NAMES                                                      | 108 |
| H.2. TERMS SPECIFIC TO EARRICS LAUNCHER                                             | 108 |

# **PREFACE**

This guide covers concepts as well as practical details needed by developers to use the Spring Boot runtime. It provides information governing the design of a Spring Boot application deployed as a Linux container on OpenShift.

# CHAPTER 1. WHAT IS SPRING BOOT

Spring Boot lets you create stand-alone Spring-based applications. See Additional Resources for a list of documents about Spring Boot.

The Spring Boot runtime gives you the advantages and convenience of the OpenShift platform:

- rolling updates
- service discovery
- canary deployments
- ways to implement common microservice patterns: externalized configuration, health check, circuit breaker, and failover

#### 1.1. SPRING BOOT TESTED AND VERIFIED VERSION

The Spring Boot runtime version 1.5.16.RELEASE is tested and verified to run with the Embedded Apache Tomcat Container on OpenShift. When used with Spring Boot, this embedded container, as well as other components such as the Java container image, are part of a Red Hat subscription.

For a complete list of Spring Boot components provided as part of this release, see the Release Notes.

### 1.2. SPRING BOOT FEATURES AND FRAMEWORKS SUMMARY

This guide covers the design of modern applications using Spring Boot. These concepts support developing Web or Websocket applications using either a HTTP connector or non-blocking HTTP connector. The applications can be packaged and deployed without modification or updated to use cloud native features on OpenShift.

The features in the table below are available as a collection of missions which run on OpenShift. Some features are native to Kubernetes, others are available from Spring Cloud Kubernetes. Features such as Actuator are available directly in Spring Boot.

**Table 1.1. Features and Frameworks Summary** 

| Feature         | Problem Addressed                                                                                                    | Cloud Native | Framework                         |
|-----------------|----------------------------------------------------------------------------------------------------|--------------|-----------------------------------|
| Circuit Breaker | Switches between services and continues to process incoming requests without interruption in case of service failure. | Yes          | Spring Cloud Netflix -<br>Hystrix |
| Health Check    | Checks readiness and liveness of the service. Service restarts automatically if probing fails.                        | Yes          | Spring Boot Actuator              |

| Feature                       | Problem Addressed                                                                                                    | Cloud Native                                        | Framework                                       |
|-------------------------------|----------------------------------------------------------------------------------------------------|-----------------------------------------------------|-------------------------------------------------|
| Service Discovery             | Discovers Service/Endpoint deployed on OpenShift and exposed behind a service or route using the service name matching a DNS entry.    | Yes - using Kubernetes<br>API                       | Spring Cloud<br>Kubernetes -<br>DiscoveryClient |
| Server Side Load<br>Balancing | Handles load increases<br>by deploying multiple<br>service instances, and<br>by transparently<br>distributing the load<br>across them. | Yes - Using internal<br>Kubernetes Load<br>Balancer | -                                               |
| Client Side Load<br>Balancing | Transparently handle load balancing on the client for better control and load distribution across multiple service instances.          | No                                                  | Spring Cloud<br>Kubernetes - Ribbon             |
| Externalize Parameters        | Makes the application independent of the environment where it runs.                                                                    | Yes - Kubernetes<br>ConfigMap or Secret             | Spring Cloud<br>Kubernetes - ConfigMap          |

# CHAPTER 2. MISSIONS AND CLOUD-NATIVE DEVELOPMENT ON OPENSHIFT

When developing applications on OpenShift, you can use missions and boosters to kickstart your development.

#### **Missions**

Missions are working applications that showcase different fundamental pieces of building cloud native applications and services.

A mission implements a Microservice pattern such as:

- Creating REST APIs
- Interoperating with a database
- Implementing the Health Check pattern

You can use missions for a variety of purposes:

- A proof of technology demonstration
- A teaching tool, or a sandbox for understanding how to develop applications for your project
- They can also be updated or extended for your own use case

#### **Boosters**

A booster is the implementation of a mission in a specific runtime. Boosters are preconfigured, functioning applications that demonstrate core principles of modern application development and run in an environment similar to production.

Each mission is implemented in one or more runtimes. Both the specific implementation and the actual project that contains your code are called a booster.

For example, the REST API Level 0 mission is implemented for these runtimes:

- Node.js booster
- Spring Boot booster
- Eclipse Vert.x booster
- Thorntail booster

# CHAPTER 3. AVAILABLE MISSIONS AND BOOSTERS FOR SPRING BOOT

The following boosters are available for Spring Boot.

#### 3.1. REST API LEVEL 0 MISSION - SPRING BOOT BOOSTER

Mission proficiency level: Foundational.

#### What the REST API Level 0 Mission Does

The REST API Level 0 mission shows how to map business operations to a remote procedure call endpoint over HTTP using a REST framework. This corresponds to Level 0 in the Richardson Maturity Model. Creating an HTTP endpoint using REST and its underlying principles to define your API lets you quickly prototype and design the API flexibly.

This booster introduces the mechanics of interacting with a remote service using the HTTP protocol. It allows you to:

- Execute an HTTP GET request on the api/greeting endpoint.
- Receive a response in JSON format with a payload consisting of the **Hello**, **World!** String.
- Execute an HTTP **GET** request on the **api/greeting** endpoint while passing in a String argument. This uses the **name** request parameter in the query string.
- Receive a response in JSON format with a payload of **Hello**, **\$name!** with **\$name** replaced by the value of the **name** parameter passed into the request.

# 3.1.1. Viewing the booster source code and README

#### **Prerequisites**

One of the following:

- Access to developers.redhat.com/launch
- Fabric8 Launcher installed on a Single-node OpenShift Cluster

#### **Procedure**

- 1. Use the Fabric8 Launcher tool to generate your own version of the booster.
- 2. View the generated GitHub repository or download and extract the ZIP file that contains the booster source code.

#### Additional resources

- Using developers.redhat.com/launch
- Using the Fabric8 Launcher tool on a Single-node OpenShift Cluster

# 3.1.2. REST API Level 0 design tradeoffs

Table 3.1. Design Tradeoffs

| Pros                                                                                                    | Cons                                                                                                    |
|----------------------------------------------------------------------------------------------------|----------------------------------------------------------------------------------------------------|
| <ul> <li>The booster enables fast prototyping.</li> <li>The API Design is flexible.</li> <li>HTTP endpoints allow clients to be language-neutral.</li> </ul> | <ul> <li>As an application or service matures, the REST API Level 0 approach might not scale well. It might not support a clean API design or use cases with database interactions.</li> <li>Any operations involving shared, mutable state must be integrated with an appropriate backing datastore.</li> <li>All requests handled by this API design are scoped only to the container servicing the request. Subsequent requests might not be served by the same container.</li> </ul> |

# 3.1.3. Deploying the REST API Level 0 booster to OpenShift Online

Use one of the following options to execute the REST API Level 0 booster on OpenShift Online.

- Use developers.redhat.com/launch
- Use the oc CLI client

Although each method uses the same **oc** commands to deploy your application, using developers.redhat.com/launch provides an automated booster deployment workflow that executes the **oc** commands for you.

# 3.1.3.1. Deploying the booster using developers.redhat.com/launch

### **Prerequisites**

An account at OpenShift Online.

#### **Procedure**

- 1. Navigate to the developers.redhat.com/launch URL in a browser and log in.
- 2. Follow on-screen instructions to create and launch your booster in Spring Boot.

## 3.1.3.2. Authenticating the oc CLI client

To work with boosters on OpenShift Online using the **oc** command-line client, you need to authenticate the client using the token provided by the OpenShift Online web interface.

#### **Prerequisites**

• An account at OpenShift Online.

#### **Procedure**

- 1. Navigate to the OpenShift Online URL in a browser.
- 2. Click on the question mark icon in the top right-hand corner of the Web console, next to your user name.
- 3. Select *Command Line Tools* in the drop-down menu.
- 4. Find the text box that contains the **oc login** ... command with the hidden token, and click the button next to it to copy its content to your clipboard.
- 5. Paste the command into a terminal application. The command uses your authentication token to authenticate your **oc** CLI client with your OpenShift Online account.

```
$ oc login OPENSHIFT_URL --token=MYTOKEN
```

# 3.1.3.3. Deploying the REST API Level 0 booster using theoc CLI client

#### **Prerequisites**

- The booster application created using developers.redhat.com/launch. For more information, see Section 3.1.3.1, "Deploying the booster using developers.redhat.com/launch".
- The **oc** client authenticated. For more information, see Section 3.1.3.2, "Authenticating the **oc** CLI client".

#### **Procedure**

1. Clone your project from GitHub.

```
$ git clone git@github.com:USERNAME/MY_PROJECT_NAME.git
```

Alternatively, if you downloaded a ZIP file of your project, extract it.

```
$ unzip MY_PROJECT_NAME.zip
```

2. Create a new project in OpenShift.

```
$ oc new-project MY_PROJECT_NAME
```

- 3. Navigate to the root directory of your booster.
- 4. Use Maven to start the deployment to OpenShift.

```
$ mvn clean fabric8:deploy -Popenshift
```

This command uses the Fabric8 Maven Plugin to launch the S2I process on OpenShift and to start the pod.

5. Check the status of your booster and ensure your pod is running.

```
$ oc get pods -w
NAME READY STATUS RESTARTS
AGE
```

| MY_APP_NAME-1-aaaaa                  | 1/1 | Running   | 0 |
|--------------------------------------|-----|-----------|---|
| 58s<br>MY_APP_NAME-s2i-1-build<br>2m | 0/1 | Completed | Θ |

The MY\_APP\_NAME-1-aaaaa pod should have a status of Running once it is fully deployed and started. Your specific pod name will vary. The number in the middle will increase with each new build. The letters at the end are generated when the pod is created.

6. Once your booster is deployed and started, determine its route.

#### **Example Route Information**

The route information of a pod gives you the base URL which you use to access it. In the example above, you would use http://MY\_APP\_NAME-

MY\_PROJECT\_NAME.OPENSHIFT\_HOSTNAME as the base URL to access the application.

# 3.1.4. Deploying the REST API Level 0 booster to Single-node OpenShift Cluster

Use one of the following options to execute the REST API Level 0 booster locally on Single-node OpenShift Cluster:

- Using Fabric8 Launcher
- Using the oc CLI client

Although each method uses the same **oc** commands to deploy your application, using Fabric8 Launcher provides an automated booster deployment workflow that executes the **oc** commands for you.

#### 3.1.4.1. Getting the Fabric8 Launcher tool URL and credentials

You need the Fabric8 Launcher tool URL and user credentials to create and deploy boosters on Single-node OpenShift Cluster. This information is provided when the Single-node OpenShift Cluster is started.

#### **Prerequisites**

• The Fabric8 Launcher tool installed, configured, and running. For more information, see the Install and Configure the Fabric8 Launcher Tool guide.

#### **Procedure**

- 1. Navigate to the console where you started Single-node OpenShift Cluster.
- 2. Check the console output for the URL and user credentials you can use to access the running Fabric8 Launcher:

#### **Example Console Output from a Single-node OpenShift Cluster Startup**

```
-- Removing temporary directory ... OK
-- Server Information ...
OpenShift server started.
The server is accessible via web console at:
    https://192.168.42.152:8443

You are logged in as:
    User: developer
    Password: developer

To login as administrator:
    oc login -u system:admin
```

#### 3.1.4.2. Deploying the booster using the Fabric8 Launcher tool

#### **Prerequisites**

 The URL of your running Fabric8 Launcher instance and the user credentials of your Single-node OpenShift Cluster. For more information, see Section 3.1.4.1, "Getting the Fabric8 Launcher tool URL and credentials".

#### **Procedure**

- 1. Navigate to the Fabric8 Launcher URL in a browser.
- 2. Follow on-screen instructions to create and launch your booster in Spring Boot.

#### 3.1.4.3. Authenticating the oc CLI client

To work with boosters on Single-node OpenShift Cluster using the **oc** command-line client, you need to authenticate the client using the token provided by the Single-node OpenShift Cluster web interface.

#### **Prerequisites**

• The URL of your running Fabric8 Launcher instance and the user credentials of your Single-node OpenShift Cluster. For more information, see Section 3.1.4.1, "Getting the Fabric8 Launcher tool URL and credentials".

#### **Procedure**

- 1. Navigate to the Single-node OpenShift Cluster URL in a browser.
- 2. Click on the question mark icon in the top right-hand corner of the Web console, next to your user name.
- 3. Select Command Line Tools in the drop-down menu.
- 4. Find the text box that contains the **oc login** ... command with the hidden token, and click the button next to it to copy its content to your clipboard.
- 5. Paste the command into a terminal application. The command uses your authentication token to authenticate your **oc** CLI client with your Single-node OpenShift Cluster account.

\$ oc login OPENSHIFT\_URL --token=MYTOKEN

#### 3.1.4.4. Deploying the REST API Level 0 booster using theoc CLI client

#### **Prerequisites**

- The booster application created using Fabric8 Launcher tool on a Single-node OpenShift Cluster. For more information, see Section 3.1.4.2, "Deploying the booster using the Fabric8 Launcher tool".
- Your Fabric8 Launcher tool URL.
- The oc client authenticated. For more information, see Section 3.1.4.3, "Authenticating the oc CLI client".

#### **Procedure**

1. Clone your project from GitHub.

```
$ git clone git@github.com:USERNAME/MY_PROJECT_NAME.git
```

Alternatively, if you downloaded a ZIP file of your project, extract it.

```
$ unzip MY_PROJECT_NAME.zip
```

2. Create a new project in OpenShift.

```
$ oc new-project MY_PROJECT_NAME
```

- 3. Navigate to the root directory of your booster.
- 4. Use Maven to start the deployment to OpenShift.

```
$ mvn clean fabric8:deploy -Popenshift
```

This command uses the Fabric8 Maven Plugin to launch the S2I process on OpenShift and to start the pod.

5. Check the status of your booster and ensure your pod is running.

| \$ oc get pods -w<br>NAME | READY | STATUS    | RESTARTS |
|---------------------------|-------|-----------|----------|
| AGE                       |       |           |          |
| MY_APP_NAME-1-aaaaa       | 1/1   | Running   | 0        |
| 58s                       |       |           |          |
| MY_APP_NAME-s2i-1-build   | 0/1   | Completed | 0        |
| 2m                        |       |           |          |

The MY\_APP\_NAME-1-aaaaa pod should have a status of Running once it is fully deployed and started. Your specific pod name will vary. The number in the middle will increase with each new build. The letters at the end are generated when the pod is created.

6. Once your booster is deployed and started, determine its route.

#### **Example Route Information**

The route information of a pod gives you the base URL which you use to access it. In the example above, you would use http://MY\_APP\_NAME-

MY\_PROJECT\_NAME.OPENSHIFT\_HOSTNAME as the base URL to access the application.

# 3.1.5. Deploying the REST API Level 0 booster to OpenShift Container Platform

The process of creating and deploying boosters to OpenShift Container Platform is similar to OpenShift Online:

#### **Prerequisites**

• The booster created using developers.redhat.com/launch or the Fabric8 Launcher tool.

#### **Procedure**

Follow the instructions in Section 3.1.3, "Deploying the REST API Level 0 booster to OpenShift
Online", only use the URL and user credentials from the OpenShift Container Platform Web
Console.

#### 3.1.6. Interacting with the unmodified REST API Level 0 booster for Spring Boot

The booster provides a default HTTP endpoint that accepts GET requests.

#### **Prerequisites**

- Your application running
- The curl binary or a web browser

#### **Procedure**

1. Use **curl** to execute a **GET** request against the booster. You can also use a browser to do this.

```
$ curl http://MY_APP_NAME-
MY_PROJECT_NAME.OPENSHIFT_HOSTNAME/api/greeting
{"content":"Hello, World!"}
```

2. Use **curl** to execute a **GET** request with the **name** URL parameter against the booster. You can also use a browser to do this.

```
$ curl http://MY_APP_NAME-
MY_PROJECT_NAME.OPENSHIFT_HOSTNAME/api/greeting?name=Sarah
{"content":"Hello, Sarah!"}
```

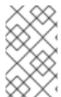

#### **NOTE**

From a browser, you can also use a form provided by the booster to perform these same interactions. The form is located at the root of the project <a href="http://MY\_APP\_NAME-MY\_PROJECT\_NAME.OPENSHIFT\_HOSTNAME">http://MY\_APP\_NAME-MY\_PROJECT\_NAME.OPENSHIFT\_HOSTNAME</a>.

# 3.1.7. Running the REST API Level 0 booster integration tests

This booster includes a self-contained set of integration tests. When run inside an OpenShift project, the tests:

- Deploy a test instance of the application to the project.
- Execute the individual tests on that instance.
- Remove all instances of the application from the project when the testing is done.

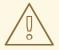

#### **WARNING**

Executing integration tests removes all existing instances of the booster application from the target OpenShift project. To avoid accidentally removing your booster application, ensure that you create and select a separate OpenShift project to execute the tests.

#### **Prerequisites**

- The oc client authenticated
- An empty OpenShift project

## **Procedure**

Execute the following command to run the integration tests:

\$ mvn clean verify -Popenshift,openshift-it

### 3.1.8. REST resources

More background and related information on REST can be found here:

- Architectural Styles and the Design of Network-based Software Architectures Representational State Transfer (REST)
- Richardson Maturity Model
- JSR 311: JAX-RS: The JavaTM API for RESTful Web Services
- Building a RESTful Service with Spring
- REST API Level 0 Mission Eclipse Vert.x Booster

- REST API Level 0 Mission Thorntail Booster
- REST API Level 0 Mission Node.js Booster

# 3.2. EXTERNALIZED CONFIGURATION MISSION - SPRING BOOT BOOSTER

Mission proficiency level: Foundational.

The Externalized Configuration mission provides a basic example of using a ConfigMap to externalize configuration. *ConfigMap* is an object used by OpenShift to inject configuration data as simple key and value pairs into one or more Linux containers while keeping the containers independent of OpenShift.

This mission shows you how to:

- Set up and configure a **ConfigMap**.
- Use the configuration provided by the **ConfigMap** within an application.
- Deploy changes to the **ConfigMap** configuration of running applications.

# 3.2.1. The externalized configuration design pattern

Whenever possible, externalize the application configuration and separate it from the application code. This allows the application configuration to change as it moves through different environments, but leaves the code unchanged. Externalizing the configuration also keeps sensitive or internal information out of your code base and version control. Many languages and application servers provide environment variables to support externalizing an application's configuration.

Microservices architectures and multi-language (polyglot) environments add a layer of complexity to managing an application's configuration. Applications consist of independent, distributed services, and each can have its own configuration. Keeping all configuration data synchronized and accessible creates a maintenance challenge.

ConfigMaps enable the application configuration to be externalized and used in individual Linux containers and pods on OpenShift. You can create a ConfigMap object in a variety of ways, including using a YAML file, and inject it into the Linux container. ConfigMaps also allow you to group and scale sets of configuration data. This lets you configure a large number of environments beyond the basic *Development, Stage*, and *Production*. You can find more information about ConfigMaps in the OpenShift documentation.

# 3.2.2. Externalized Configuration design tradeoffs

#### Table 3.2. Design Tradeoffs

| Pros | Cons |
|------|------|
|      |      |

| Pros                                                                                                    | Cons                                                                                                    |
|----------------------------------------------------------------------------------------------------|----------------------------------------------------------------------------------------------------|
| <ul> <li>Configuration is separate from deployments</li> <li>Can be updated independently</li> <li>Can be shared across services</li> </ul> | <ul> <li>Adding configuration to environment requires additional step</li> <li>Has to be maintained separately</li> <li>Requires coordination beyond the scope of a service</li> </ul> |

# 3.2.3. Viewing the booster source code and README

# **Prerequisites**

One of the following:

- Access to developers.redhat.com/launch
- Fabric8 Launcher installed on a Single-node OpenShift Cluster

#### **Procedure**

- 1. Use the Fabric8 Launcher tool to generate your own version of the booster.
- 2. View the generated GitHub repository or download and extract the ZIP file that contains the booster source code.

#### **Additional resources**

- Using developers.redhat.com/launch
- Using the Fabric8 Launcher tool on a Single-node OpenShift Cluster

# 3.2.4. Deploying the Externalized Configuration booster to OpenShift Online

Use one of the following options to execute the Externalized Configuration booster on OpenShift Online.

- Use developers.redhat.com/launch
- Use the oc CLI client

Although each method uses the same **oc** commands to deploy your application, using developers.redhat.com/launch provides an automated booster deployment workflow that executes the **oc** commands for you.

#### 3.2.4.1. Deploying the booster using developers.redhat.com/launch

#### **Prerequisites**

An account at OpenShift Online.

#### **Procedure**

- 1. Navigate to the developers.redhat.com/launch URL in a browser and log in.
- 2. Follow on-screen instructions to create and launch your booster in Spring Boot.

# 3.2.4.2. Authenticating the oc CLI client

To work with boosters on OpenShift Online using the **oc** command-line client, you need to authenticate the client using the token provided by the OpenShift Online web interface.

#### **Prerequisites**

• An account at OpenShift Online.

#### **Procedure**

- 1. Navigate to the OpenShift Online URL in a browser.
- 2. Click on the question mark icon in the top right-hand corner of the Web console, next to your user name.
- 3. Select Command Line Tools in the drop-down menu.
- 4. Find the text box that contains the **oc login** ... command with the hidden token, and click the button next to it to copy its content to your clipboard.
- 5. Paste the command into a terminal application. The command uses your authentication token to authenticate your **oc** CLI client with your OpenShift Online account.

```
$ oc login OPENSHIFT_URL --token=MYTOKEN
```

#### 3.2.4.3. Deploying the Externalized Configuration booster using the oc CLI client

#### **Prerequisites**

- The booster application created using developers.redhat.com/launch. For more information, see Section 3.2.4.1, "Deploying the booster using developers.redhat.com/launch".
- The **oc** client authenticated. For more information, see Section 3.2.4.2, "Authenticating the **oc** CLI client".

#### **Procedure**

1. Clone your project from GitHub.

```
$ git clone git@github.com:USERNAME/MY_PROJECT_NAME.git
```

Alternatively, if you downloaded a ZIP file of your project, extract it.

```
$ unzip MY_PROJECT_NAME.zip
```

2. Create a new OpenShift project.

```
$ oc new-project MY_PROJECT_NAME
```

3. Assign view access rights to the service account before deploying your booster, so that the booster can access the OpenShift API in order to read the contents of the ConfigMap.

```
$ oc policy add-role-to-user view -n $(oc project -q) -z default
```

- 4. Navigate to the root directory of your booster.
- 5. Deploy your ConfigMap configuration to OpenShift using application.yml.

```
$ oc create configmap app-config --from-file=application.yml
```

6. Verify your ConfigMap configuration has been deployed.

```
$ oc get configmap app-config -o yaml

apiVersion: v1
data:
   application.yml: |
    # This properties file should be used to initialise a ConfigMap
   greeting:
    message: "Hello %s from a ConfigMap!"
...
```

7. Use Maven to start the deployment to OpenShift.

```
$ mvn clean fabric8:deploy -Popenshift
```

This command uses the Fabric8 Maven Plugin to launch the S2I process on OpenShift and to start the pod.

8. Check the status of your booster and ensure your pod is running.

```
$ oc get pods -w
NAME READY STATUS
RESTARTS AGE
MY_APP_NAME-1-aaaaa 1/1 Running 0
58s
MY_APP_NAME-s2i-1-build 0/1 Completed 0
2m
```

The MY\_APP\_NAME-1-aaaaa pod should have a status of Running once its fully deployed and started. Your specific pod name will vary. The number in the middle will increase with each new build. The letters at the end are generated when the pod is created.

9. Once your booster is deployed and started, determine its route.

#### **Example Route Information**

The route information of a pod gives you the base URL which you use to access it. In the example above, you would use http://MY\_APP\_NAME-

MY\_PROJECT\_NAME.OPENSHIFT\_HOSTNAME as the base URL to access the application.

# 3.2.5. Deploying the Externalized Configuration booster to Single-node OpenShift Cluster

Use one of the following options to execute the Externalized Configuration booster locally on Single-node OpenShift Cluster:

- Using Fabric8 Launcher
- Using the oc CLI client

Although each method uses the same **oc** commands to deploy your application, using Fabric8 Launcher provides an automated booster deployment workflow that executes the **oc** commands for you.

#### 3.2.5.1. Getting the Fabric8 Launcher tool URL and credentials

You need the Fabric8 Launcher tool URL and user credentials to create and deploy boosters on Single-node OpenShift Cluster. This information is provided when the Single-node OpenShift Cluster is started.

#### **Prerequisites**

• The Fabric8 Launcher tool installed, configured, and running. For more information, see the Install and Configure the Fabric8 Launcher Tool guide.

#### **Procedure**

- 1. Navigate to the console where you started Single-node OpenShift Cluster.
- 2. Check the console output for the URL and user credentials you can use to access the running Fabric8 Launcher:

#### **Example Console Output from a Single-node OpenShift Cluster Startup**

```
-- Removing temporary directory ... OK
-- Server Information ...
OpenShift server started.
The server is accessible via web console at:
    https://192.168.42.152:8443

You are logged in as:
    User: developer
    Password: developer

To login as administrator:
    oc login -u system:admin
```

#### 3.2.5.2. Deploying the booster using the Fabric8 Launcher tool

#### **Prerequisites**

 The URL of your running Fabric8 Launcher instance and the user credentials of your Single-node OpenShift Cluster. For more information, see Section 3.2.5.1, "Getting the Fabric8 Launcher tool URL and credentials".

#### **Procedure**

- 1. Navigate to the Fabric8 Launcher URL in a browser.
- 2. Follow on-screen instructions to create and launch your booster in Spring Boot.

## 3.2.5.3. Authenticating the oc CLI client

To work with boosters on Single-node OpenShift Cluster using the **oc** command-line client, you need to authenticate the client using the token provided by the Single-node OpenShift Cluster web interface.

## **Prerequisites**

 The URL of your running Fabric8 Launcher instance and the user credentials of your Single-node OpenShift Cluster. For more information, see Section 3.2.5.1, "Getting the Fabric8 Launcher tool URL and credentials".

#### **Procedure**

- 1. Navigate to the Single-node OpenShift Cluster URL in a browser.
- 2. Click on the question mark icon in the top right-hand corner of the Web console, next to your user name.
- 3. Select Command Line Tools in the drop-down menu.
- 4. Find the text box that contains the **oc login** ... command with the hidden token, and click the button next to it to copy its content to your clipboard.
- 5. Paste the command into a terminal application. The command uses your authentication token to authenticate your **oc** CLI client with your Single-node OpenShift Cluster account.

\$ oc login OPENSHIFT\_URL --token=MYTOKEN

#### 3.2.5.4. Deploying the Externalized Configuration booster using the oc CLI client

#### **Prerequisites**

- The booster application created using Fabric8 Launcher tool on a Single-node OpenShift Cluster. For more information, see Section 3.2.5.2, "Deploying the booster using the Fabric8 Launcher tool".
- Your Fabric8 Launcher tool URL.
- The oc client authenticated. For more information, see Section 3.2.5.3, "Authenticating the oc CLI client".

#### **Procedure**

Clone your project from GitHub.

\$ git clone git@github.com:USERNAME/MY\_PROJECT\_NAME.git

Alternatively, if you downloaded a ZIP file of your project, extract it.

```
$ unzip MY_PROJECT_NAME.zip
```

2. Create a new OpenShift project.

```
$ oc new-project MY_PROJECT_NAME
```

3. Assign view access rights to the service account before deploying your booster, so that the booster can access the OpenShift API in order to read the contents of the ConfigMap.

```
$ oc policy add-role-to-user view -n $(oc project -q) -z default
```

- 4. Navigate to the root directory of your booster.
- 5. Deploy your ConfigMap configuration to OpenShift using application.yml.

```
$ oc create configmap app-config --from-file=application.yml
```

6. Verify your ConfigMap configuration has been deployed.

```
$ oc get configmap app-config -o yaml

apiVersion: v1
data:
    application.yml: |
        # This properties file should be used to initialise a ConfigMap
        greeting:
        message: "Hello %s from a ConfigMap!"
...
```

7. Use Maven to start the deployment to OpenShift.

```
$ mvn clean fabric8:deploy -Popenshift
```

This command uses the Fabric8 Maven Plugin to launch the S2I process on OpenShift and to start the pod.

8. Check the status of your booster and ensure your pod is running.

```
$ oc get pods -w
NAME READY STATUS
RESTARTS AGE
MY_APP_NAME-1-aaaaa 1/1 Running 0
58s
MY_APP_NAME-s2i-1-build 0/1 Completed 0
2m
```

The MY\_APP\_NAME-1-aaaaa pod should have a status of Running once its fully deployed and started. Your specific pod name will vary. The number in the middle will increase with each new build. The letters at the end are generated when the pod is created.

9. Once your booster is deployed and started, determine its route.

#### **Example Route Information**

```
$ oc get routes

NAME HOST/PORT

PATH SERVICES PORT TERMINATION

MY_APP_NAME MY_APP_NAME-MY_PROJECT_NAME.OPENSHIFT_HOSTNAME

MY_APP_NAME 8080
```

The route information of a pod gives you the base URL which you use to access it. In the example above, you would use <a href="http://my\_app\_name">http://my\_app\_name</a>.

MY\_PROJECT\_NAME.OPENSHIFT\_HOSTNAME as the base URL to access the application.

# 3.2.6. Deploying the Externalized Configuration booster to OpenShift Container Platform

The process of creating and deploying boosters to OpenShift Container Platform is similar to OpenShift Online:

#### **Prerequisites**

• The booster created using developers.redhat.com/launch or the Fabric8 Launcher tool.

#### **Procedure**

 Follow the instructions in Section 3.2.4, "Deploying the Externalized Configuration booster to OpenShift Online", only use the URL and user credentials from the OpenShift Container Platform Web Console.

# 3.2.7. Interacting with the unmodified Externalized Configuration booster for Spring Boot

The booster provides a default HTTP endpoint that accepts GET requests.

#### **Prerequisites**

- Your application running
- The curl binary or a web browser

#### **Procedure**

1. Use **curl** to execute a **GET** request against the booster. You can also use a browser to do this.

```
$ curl http://MY_APP_NAME-
MY_PROJECT_NAME.OPENSHIFT_HOSTNAME/api/greeting
{"content":"Hello World from a ConfigMap!"}
```

2. Update the deployed ConfigMap configuration.

```
$ oc edit configmap app-config
```

Change the value for the **greeting.message** key to **Bonjour!** and save the file. After you save this, the changes will be propagated to your OpenShift instance.

3. Deploy the new version of your application so the ConfigMap configuration changes are picked up.

```
$ oc rollout latest dc/MY_APP_NAME
```

4. Check the status of your booster and ensure your new pod is running.

|     | READY  | STAT       | US          | RESTARTS      |
|-----|--------|------------|-------------|---------------|
|     |        |            |             |               |
| 1/1 | Runnir | ng         | 0           | 58s           |
| 0/1 | Comple | eted       | 0           | 2m            |
|     |        | 1/1 Runnir | 1/1 Running | 1/1 Running 0 |

The MY\_APP\_NAME-1-aaaaa pod should have a status of Running once it's fully deployed and started. Your specific pod name will vary. The number in the middle will increase with each new build. The letters at the end are generated when the pod is created.

5. Execute a **GET** request using **curl** against the booster with the updated ConfigMap configuration to see your updated greeting. You can also do this from your browser using the web form provided by the application.

```
$ curl http://MY_APP_NAME-
MY_PROJECT_NAME.OPENSHIFT_HOSTNAME/api/greeting
{"content":"Bonjour!"}
```

# 3.2.8. Running the Externalized Configuration booster integration tests

This booster includes a self-contained set of integration tests. When run inside an OpenShift project, the tests:

- Deploy a test instance of the application to the project.
- Execute the individual tests on that instance.
- Remove all instances of the application from the project when the testing is done.

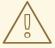

#### **WARNING**

Executing integration tests removes all existing instances of the booster application from the target OpenShift project. To avoid accidentally removing your booster application, ensure that you create and select a separate OpenShift project to execute the tests.

#### **Prerequisites**

The oc client authenticated

- An empty OpenShift project
- View access permission assigned to the service account of your booster application. This allows your application to read the configuration from the ConfigMap:

\$ oc policy add-role-to-user view -n \$(oc project -q) -z default

#### **Procedure**

Execute the following command to run the integration tests:

\$ mvn clean verify -Popenshift,openshift-it

# 3.2.9. Externalized Configuration resources

More background and related information on Externalized Configuration and ConfigMap can be found here:

- OpenShift ConfigMap Documentation
- Blog Post about ConfigMap in OpenShift
- Externalized Configuration with Spring Boot
- Externalized Configuration Eclipse Vert.x Booster
- Externalized Configuration Thorntail Booster
- Externalized Configuration Node.js Booster

# 3.3. RELATIONAL DATABASE BACKEND MISSION - SPRING BOOT BOOSTER

**Limitation:** Run this booster on a Single-node OpenShift Cluster. You can also use a manual workflow to deploy this booster to OpenShift Online Pro and OpenShift Container Platform. This booster is not currently available on OpenShift Online Starter.

Mission proficiency level: Foundational.

#### What the Relational Database Backend Booster Does

The Relational Database Backend booster expands on the REST API Level 0 booster to provide a basic example of performing *create*, *read*, *update* and *delete* (*CRUD*) operations on a PostgreSQL database using a simple HTTP API. *CRUD* operations are the four basic functions of persistent storage, widely used when developing an HTTP API dealing with a database.

The booster also demonstrates the ability of the HTTP application to locate and connect to a database in OpenShift. Each runtime shows how to implement the connectivity solution best suited in the given case. The runtime can choose between options such as using *JDBC*, *JPA*, or accessing *ORM* APIs directly.

The booster application exposes an HTTP API, which provides endpoints that allow you to manipulate data by performing *CRUD* operations over HTTP. The *CRUD* operations are mapped to HTTP **Verbs**. The API uses JSON formatting to receive requests and return responses to the user. The user can also use an UI provided by the booster to use the application. Specifically, this booster provides an application that allows you to:

- Navigate to the application web interface in your browser. This exposes a simple website allowing you to perform *CRUD* operations on the data in the **my\_data** database.
- Execute an HTTP **GET** request on the **api/fruits** endpoint.
- Receive a response formatted as a JSON array containing the list of all fruits in the database.
- Execute an HTTP **GET** request on the **api/fruits/\*** endpoint while passing in a valid item ID as an argument.
- Receive a response in JSON format containing the name of the fruit with the given ID. If no item matches the specified ID, the call results in an HTTP error 404.
- Execute an HTTP **POST** request on the **api/fruits** endpoint passing in a valid **name** value to create a new entry in the database.
- Execute an HTTP **PUT** request on the **api/fruits/\*** endpoint passing in a valid ID and a name as an argument. This updates the name of the item with the given ID to match the name specified in your request.
- Execute an HTTP **DELETE** request on the **api/fruits/\*** endpoint, passing in a valid ID as an argument. This removes the item with the specified ID from the database and returns an HTTP code **204** (No Content) as a response. If you pass in an invalid ID, the call results in an HTTP error **404**.

This booster also contains a set of automated integration tests that can be used to verify that the application is fully integrated with the database.

This booster does not showcase a fully matured RESTful model (level 3), but it does use compatible HTTP verbs and status, following the recommended HTTP API practices.

### 3.3.1. Relational Database Backend design tradeoffs

**Table 3.3. Design Tradeoffs** 

| Pros                                                                                                    | Cons                                                                                                    |
|----------------------------------------------------------------------------------------------------|----------------------------------------------------------------------------------------------------|
| <ul> <li>Each runtime determines how to implement the database interactions. One can use a low-level connectivity API such as JDBC, some other can use JPA, and yet another can access ORM APIs directly. Each runtime decides what would be the best way.</li> <li>Each runtime determines how the schema is created.</li> </ul> | The PostgreSQL database example provided with this mission is not backed up with persistent storage. Changes to the database are lost if you stop or redeploy the database pod. To use an external database with your mission's pod in order to preserve changes, see the Integrating External Services chapter of the OpenShift Documentation. It is also possible to set up persistent storage with database containers on OpenShift. (For more details about using persistent storage with OpenShift and containers, see the Persistent Storage, Managing Volumes and Persistent Volumes chapters of the OpenShift Documentation). |

# 3.3.2. Viewing the booster source code and README

#### **Prerequisites**

One of the following:

- Access to developers.redhat.com/launch
- Fabric8 Launcher installed on a Single-node OpenShift Cluster

#### **Procedure**

- 1. Use the Fabric8 Launcher tool to generate your own version of the booster.
- 2. View the generated GitHub repository or download and extract the ZIP file that contains the booster source code.

#### **Additional resources**

- Using developers.redhat.com/launch
- Using the Fabric8 Launcher tool on a Single-node OpenShift Cluster

# 3.3.3. Deploying the Relational Database Backend booster to OpenShift Online

Use one of the following options to execute the Relational Database Backend booster on OpenShift Online.

- Use developers.redhat.com/launch
- Use the oc CLI client

Although each method uses the same **oc** commands to deploy your application, using developers.redhat.com/launch provides an automated booster deployment workflow that executes the **oc** commands for you.

# 3.3.3.1. Deploying the booster using developers.redhat.com/launch

#### **Prerequisites**

An account at OpenShift Online.

#### **Procedure**

- 1. Navigate to the developers.redhat.com/launch URL in a browser and log in.
- 2. Follow on-screen instructions to create and launch your booster in Spring Boot.

#### 3.3.3.2. Authenticating the oc CLI client

To work with boosters on OpenShift Online using the **oc** command-line client, you need to authenticate the client using the token provided by the OpenShift Online web interface.

#### **Prerequisites**

An account at OpenShift Online.

#### **Procedure**

- 1. Navigate to the OpenShift Online URL in a browser.
- 2. Click on the question mark icon in the top right-hand corner of the Web console, next to your user name.
- 3. Select *Command Line Tools* in the drop-down menu.
- 4. Find the text box that contains the **oc login** ... command with the hidden token, and click the button next to it to copy its content to your clipboard.
- 5. Paste the command into a terminal application. The command uses your authentication token to authenticate your **oc** CLI client with your OpenShift Online account.

```
$ oc login OPENSHIFT_URL --token=MYTOKEN
```

#### 3.3.3.3. Deploying the Relational Database Backend booster using theoc CLI client

#### **Prerequisites**

- The booster application created using developers.redhat.com/launch. For more information, see Section 3.3.3.1, "Deploying the booster using developers.redhat.com/launch".
- The oc client authenticated. For more information, see Section 3.3.3.2, "Authenticating the oc CLI client".

#### **Procedure**

1. Clone your project from GitHub.

```
$ git clone git@github.com:USERNAME/MY_PROJECT_NAME.git
```

Alternatively, if you downloaded a ZIP file of your project, extract it.

```
$ unzip MY_PROJECT_NAME.zip
```

2. Create a new OpenShift project.

```
$ oc new-project MY_PROJECT_NAME
```

- 3. Navigate to the root directory of your booster.
- 4. Deploy the PostgreSQL database to OpenShift. Ensure that you use the following values for user name, password, and database name when creating your database application. The booster application is pre-configured to use these values. Using different values prevents your booster application from integrating with the database.

```
$ oc new-app -e POSTGRESQL_USER=luke -ePOSTGRESQL_PASSWORD=secret -
ePOSTGRESQL_DATABASE=my_data openshift/postgresql-92-centos7 --
name=my-database
```

5. Check the status of your database and ensure the pod is running.

-

```
$ oc get pods -w
my-database-1-aaaaa 1/1 Running 0 45s
my-database-1-deploy 0/1 Completed 0 53s
```

The my-database-1-aaaaa pod should have a status of Running and should be indicated as ready once it is fully deployed and started. Your specific pod name will vary. The number in the middle will increase with each new build. The letters at the end are generated when the pod is created.

6. Use maven to start the deployment to OpenShift.

```
$ mvn clean fabric8:deploy -Popenshift
```

This command uses the Fabric8 Maven Plugin to launch the S2I process on OpenShift and to start the pod.

7. Check the status of your booster and ensure your pod is running.

```
$ oc get pods -w
                                   READY
                                             STATUS
NAME
                                                          RESTARTS
AGE
MY_APP_NAME-1-aaaaa
                           1/1
                                      Running
                                                  0
                                                              58s
MY_APP_NAME-s2i-1-build
                           0/1
                                      Completed
                                                  0
                                                              2m
```

Your MY\_APP\_NAME-1-aaaaa pod should have a status of Running and should be indicated as ready once it is fully deployed and started.

8. Once your booster is deployed and started, determine its route.

#### **Example Route Information**

```
$ oc get routes
NAME HOST/PORT
PATH SERVICES PORT TERMINATION
MY_APP_NAME MY_APP_NAME-MY_PROJECT_NAME.OPENSHIFT_HOSTNAME
MY_APP_NAME 8080
```

The route information of a pod gives you the base URL which you use to access it. In the example above, you would use http://MY\_APP\_NAME-

MY\_PROJECT\_NAME.OPENSHIFT\_HOSTNAME as the base URL to access the application.

# 3.3.4. Deploying the Relational Database Backend booster to Single-node OpenShift Cluster

Use one of the following options to execute the Relational Database Backend booster locally on Singlenode OpenShift Cluster:

- Using Fabric8 Launcher
- Using the oc CLI client

Although each method uses the same **oc** commands to deploy your application, using Fabric8 Launcher provides an automated booster deployment workflow that executes the **oc** commands for you.

#### 3.3.4.1. Getting the Fabric8 Launcher tool URL and credentials

You need the Fabric8 Launcher tool URL and user credentials to create and deploy boosters on Single-node OpenShift Cluster. This information is provided when the Single-node OpenShift Cluster is started.

#### **Prerequisites**

• The Fabric8 Launcher tool installed, configured, and running. For more information, see the Install and Configure the Fabric8 Launcher Tool guide.

#### **Procedure**

- 1. Navigate to the console where you started Single-node OpenShift Cluster.
- 2. Check the console output for the URL and user credentials you can use to access the running Fabric8 Launcher:

#### **Example Console Output from a Single-node OpenShift Cluster Startup**

```
-- Removing temporary directory ... OK
-- Server Information ...
OpenShift server started.
The server is accessible via web console at:
    https://192.168.42.152:8443

You are logged in as:
    User: developer
    Password: developer

To login as administrator:
    oc login -u system:admin
```

## 3.3.4.2. Deploying the booster using the Fabric8 Launcher tool

# **Prerequisites**

• The URL of your running Fabric8 Launcher instance and the user credentials of your Single-node OpenShift Cluster. For more information, see Section 3.3.4.1, "Getting the Fabric8 Launcher tool URL and credentials".

#### **Procedure**

- 1. Navigate to the Fabric8 Launcher URL in a browser.
- 2. Follow on-screen instructions to create and launch your booster in Spring Boot.

#### 3.3.4.3. Authenticating the oc CLI client

To work with boosters on Single-node OpenShift Cluster using the **oc** command-line client, you need to authenticate the client using the token provided by the Single-node OpenShift Cluster web interface.

#### **Prerequisites**

• The URL of your running Fabric8 Launcher instance and the user credentials of your Single-node OpenShift Cluster. For more information, see Section 3.3.4.1, "Getting the Fabric8 Launcher tool URL and credentials".

#### **Procedure**

- 1. Navigate to the Single-node OpenShift Cluster URL in a browser.
- 2. Click on the question mark icon in the top right-hand corner of the Web console, next to your user name.
- 3. Select Command Line Tools in the drop-down menu.
- 4. Find the text box that contains the **oc login** ... command with the hidden token, and click the button next to it to copy its content to your clipboard.
- 5. Paste the command into a terminal application. The command uses your authentication token to authenticate your **oc** CLI client with your Single-node OpenShift Cluster account.

```
$ oc login OPENSHIFT_URL --token=MYTOKEN
```

# 3.3.4.4. Deploying the Relational Database Backend booster using theoc CLI client

# **Prerequisites**

- The booster application created using Fabric8 Launcher tool on a Single-node OpenShift Cluster. For more information, see Section 3.3.4.2, "Deploying the booster using the Fabric8 Launcher tool".
- Your Fabric8 Launcher tool URL.
- The **oc** client authenticated. For more information, see Section 3.3.4.3, "Authenticating the **oc** CLI client".

#### **Procedure**

1. Clone your project from GitHub.

```
$ git clone git@github.com:USERNAME/MY_PROJECT_NAME.git
```

Alternatively, if you downloaded a ZIP file of your project, extract it.

```
$ unzip MY_PROJECT_NAME.zip
```

2. Create a new OpenShift project.

```
$ oc new-project MY_PROJECT_NAME
```

- 3. Navigate to the root directory of your booster.
- 4. Deploy the PostgreSQL database to OpenShift. Ensure that you use the following values for user name, password, and database name when creating your database application. The booster application is pre-configured to use these values. Using different values prevents your

booster application from integrating with the database.

```
$ oc new-app -e POSTGRESQL_USER=luke -ePOSTGRESQL_PASSWORD=secret -
ePOSTGRESQL_DATABASE=my_data openshift/postgresql-92-centos7 --
name=my-database
```

5. Check the status of your database and ensure the pod is running.

```
$ oc get pods -w
my-database-1-aaaaa 1/1 Running 0 45s
my-database-1-deploy 0/1 Completed 0 53s
```

The my-database-1-aaaaa pod should have a status of Running and should be indicated as ready once it is fully deployed and started. Your specific pod name will vary. The number in the middle will increase with each new build. The letters at the end are generated when the pod is created.

6. Use maven to start the deployment to OpenShift.

```
$ mvn clean fabric8:deploy -Popenshift
```

This command uses the Fabric8 Maven Plugin to launch the S2I process on OpenShift and to start the pod.

7. Check the status of your booster and ensure your pod is running.

```
$ oc get pods -w

NAME READY STATUS RESTARTS

AGE

MY_APP_NAME-1-aaaaa 1/1 Running 0 58s

MY_APP_NAME-s2i-1-build 0/1 Completed 0 2m
```

Your MY\_APP\_NAME-1-aaaaa pod should have a status of Running and should be indicated as ready once it is fully deployed and started.

8. Once your booster is deployed and started, determine its route.

### **Example Route Information**

The route information of a pod gives you the base URL which you use to access it. In the example above, you would use http://MY\_APP\_NAME-

MY\_PROJECT\_NAME.OPENSHIFT\_HOSTNAME as the base URL to access the application.

# 3.3.5. Deploying the Relational Database Backend booster to OpenShift Container Platform

The process of creating and deploying boosters to OpenShift Container Platform is similar to OpenShift Online:

#### **Prerequisites**

• The booster created using developers.redhat.com/launch or the Fabric8 Launcher tool.

#### **Procedure**

• Follow the instructions in Section 3.3.3, "Deploying the Relational Database Backend booster to OpenShift Online", only use the URL and user credentials from the OpenShift Container Platform Web Console.

# 3.3.6. Interacting with the Relational Database Backend API

When you have finished creating your application booster, you can interact with it the following way:

### **Prerequisites**

- Your application running
- The curl binary or a web browser

#### **Procedure**

1. Obtain the URL of your application by executing the following command:

```
$ oc get route MY_APP_NAME

NAME HOST/PORT

PATH SERVICES PORT TERMINATION

MY_APP_NAME MY_APP_NAME-MY_PROJECT_NAME.OPENSHIFT_HOSTNAME

MY_APP_NAME 8080
```

2. To access the web interface of the database application, navigate to the *application URL* in your browser:

```
http://MY_APP_NAME-MY_PROJECT_NAME.OPENSHIFT_HOSTNAME
```

Alternatively, you can make requests directly on the api/fruits/\* endpoint using curl:

# List all entries in the database:

```
$ curl http://MY_APP_NAME-
MY_PROJECT_NAME.OPENSHIFT_HOSTNAME/api/fruits
```

```
[ {
    "id" : 1,
    "name" : "Cherry",
}, {
    "id" : 2,
    "name" : "Apple",
}, {
    "id" : 3,
    "name" : "Banana",
} ]
```

### Retrieve an entry with a specific ID

```
$ curl http://MY_APP_NAME-
MY_PROJECT_NAME.OPENSHIFT_HOSTNAME/api/fruits/3

{
    "id" : 3,
    "name" : "Banana",
}
```

#### Create a new entry:

```
$ curl -H "Content-Type: application/json" -X POST -d
'{"name":"pear"}' http://MY_APP_NAME-
MY_PROJECT_NAME.OPENSHIFT_HOSTNAME/api/fruits

{
    "id" : 4,
    "name" : "pear",
}
```

# **Update an Entry**

```
$ curl -H "Content-Type: application/json" -X PUT -d
'{"name":"pineapple"}' http://MY_APP_NAME-
MY_PROJECT_NAME.OPENSHIFT_HOSTNAME/api/fruits/1

{
    "id" : 1,
    "name" : "pineapple",
}
```

### **Delete an Entry:**

```
$ curl -X DELETE http://MY_APP_NAME-
MY_PROJECT_NAME.OPENSHIFT_HOSTNAME/api/fruits/1
```

### **Troubleshooting**

• If you receive an HTTP Error code **503** as a response after executing these commands, it means that the application is not ready yet.

# 3.3.7. Running the Relational Database Backend booster integration tests

This booster includes a self-contained set of integration tests. When run inside an OpenShift project, the tests:

- Deploy a test instance of the application to the project.
- Execute the individual tests on that instance.
- Remove all instances of the application from the project when the testing is done.

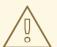

#### **WARNING**

Executing integration tests removes all existing instances of the booster application from the target OpenShift project. To avoid accidentally removing your booster application, ensure that you create and select a separate OpenShift project to execute the tests.

# **Prerequisites**

- The oc client authenticated
- An empty OpenShift project

#### **Procedure**

Execute the following command to run the integration tests:

\$ mvn clean verify -Popenshift,openshift-it

#### 3.3.8. Relational database resources

More background and related information on running relational databases in OpenShift, CRUD, HTTP API and REST can be found here:

- HTTP Verbs
- Architectural Styles and the Design of Network-based Software Architectures Representational State Transfer (REST)
- The never ending REST API design debase
- REST APIs must be Hypertext driven
- Richardson Maturity Model
- JSR 311: JAX-RS: The JavaTM API for RESTful Web Services
- Building a RESTful Service with Spring
- Relational Database Backend Mission Eclipse Vert.x Booster
- Relational Database Backend Mission Thorntail Booster
- Relational Database Backend Mission Node.js Booster

### 3.4. HEALTH CHECK MISSION - SPRING BOOT BOOSTER

Mission proficiency level: Foundational.

When you deploy an application, its important to know if it is available and if it can start handling incoming requests. Implementing the *health check* pattern allows you to monitor the health of an application, which includes if an application is available and whether it is able to service requests.

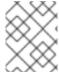

#### **NOTE**

If you are not familiar with the health check terminology, see the Section 3.4.1, "Health check concepts" section first.

The purpose of this use case is to demonstrate the health check pattern through the use of probing. Probing is used to report the liveness and readiness of an application. In this use case, you configure an application which exposes an HTTP health endpoint to issue HTTP requests. If the container is alive, according to the liveness probe on the health HTTP endpoint, the management platform receives 200 as return code and no further action is required. If the health HTTP endpoint does not return a response, for example if the thread is blocked, then the application is not considered alive according to the liveness probe. In that case, the platform kills the pod corresponding to that application and recreates a new pod to restart the application.

This use case also allows you to demonstrate and use a readiness probe. In cases where the application is running but is unable to handle requests, such as when the application returns an HTTP **503** response code during restart, this application is not considered ready according to the readiness probe. If the application is not considered ready by the readiness probe, requests are not routed to that application until it is considered ready according to the readiness probe.

### 3.4.1. Health check concepts

In order to understand the health check pattern, you need to first understand the following concepts:

#### Liveness

Liveness defines whether an application is running or not. Sometimes a running application moves into an unresponsive or stopped state and needs to be restarted. Checking for liveness helps determine whether or not an application needs to be restarted.

#### Readiness

Readiness defines whether a running application can service requests. Sometimes a running application moves into an error or broken state where it can no longer service requests. Checking readiness helps determine whether or not requests should continue to be routed to that application.

#### Fail-over

Fail-over enables failures in servicing requests to be handled gracefully. If an application fails to service a request, that request and future requests can then *fail-over* or be routed to another application, which is usually a redundant copy of that same application.

# Resilience and Stability

Resilience and Stability enable failures in servicing requests to be handled gracefully. If an application fails to service a request due to connection loss, in a resilient system that request can be retried after the connection is re-established.

#### Probe

A probe is a Kubernetes action that periodically performs diagnostics on a running container.

# 3.4.2. Viewing the booster source code and README

#### **Prerequisites**

One of the following:

- Access to developers.redhat.com/launch
- Fabric8 Launcher installed on a Single-node OpenShift Cluster

#### **Procedure**

- 1. Use the Fabric8 Launcher tool to generate your own version of the booster.
- 2. View the generated GitHub repository or download and extract the ZIP file that contains the booster source code.

#### Additional resources

- Using developers.redhat.com/launch
- Using the Fabric8 Launcher tool on a Single-node OpenShift Cluster

# 3.4.3. Deploying the Health Check booster to OpenShift Online

Use one of the following options to execute the Health Check booster on OpenShift Online.

- Use developers.redhat.com/launch
- Use the oc CLI client

Although each method uses the same **oc** commands to deploy your application, using developers.redhat.com/launch provides an automated booster deployment workflow that executes the **oc** commands for you.

### 3.4.3.1. Deploying the booster using developers.redhat.com/launch

#### **Prerequisites**

An account at OpenShift Online.

#### **Procedure**

- 1. Navigate to the developers.redhat.com/launch URL in a browser and log in.
- 2. Follow on-screen instructions to create and launch your booster in Spring Boot.

# 3.4.3.2. Authenticating the oc CLI client

To work with boosters on OpenShift Online using the **oc** command-line client, you need to authenticate the client using the token provided by the OpenShift Online web interface.

### **Prerequisites**

An account at OpenShift Online.

### **Procedure**

1. Navigate to the OpenShift Online URL in a browser.

- 2. Click on the question mark icon in the top right-hand corner of the Web console, next to your user name.
- 3. Select Command Line Tools in the drop-down menu.
- 4. Find the text box that contains the **oc login** ... command with the hidden token, and click the button next to it to copy its content to your clipboard.
- 5. Paste the command into a terminal application. The command uses your authentication token to authenticate your **oc** CLI client with your OpenShift Online account.

```
$ oc login OPENSHIFT_URL --token=MYTOKEN
```

### 3.4.3.3. Deploying the Health Check booster using the oc CLI client

#### **Prerequisites**

- The booster application created using developers.redhat.com/launch. For more information, see Section 3.4.3.1, "Deploying the booster using developers.redhat.com/launch".
- The oc client authenticated. For more information, see Section 3.4.3.2, "Authenticating the oc CLI client".

#### **Procedure**

1. Clone your project from GitHub.

```
$ git clone git@github.com:USERNAME/MY_PROJECT_NAME.git
```

Alternatively, if you downloaded a ZIP file of your project, extract it.

```
$ unzip MY_PROJECT_NAME.zip
```

2. Create a new OpenShift project.

```
$ oc new-project MY_PROJECT_NAME
```

- 3. Navigate to the root directory of your booster.
- 4. Use Maven to start the deployment to OpenShift.

```
$ mvn clean fabric8:deploy -Popenshift
```

This command uses the Fabric8 Maven Plugin to launch the S2I process on OpenShift and to start the pod.

5. Check the status of your booster and ensure your pod is running.

```
$ oc get pods -w
NAME READY STATUS RESTARTS
AGE
MY_APP_NAME-1-aaaaa 1/1 Running 0
```

```
58s
MY_APP_NAME-s2i-1-build 0/1 Completed 0
2m
```

The MY\_APP\_NAME-1-aaaaa pod should have a status of Running once its fully deployed and started. You should also wait for your pod to be ready before proceeding, which is shown in the READY column. For example, MY\_APP\_NAME-1-aaaaa is ready when the READY column is 1/1. Your specific pod name will vary. The number in the middle will increase with each new build. The letters at the end are generated when the pod is created.

6. Once your booster is deployed and started, determine its route.

#### **Example Route Information**

```
$ oc get routes

NAME HOST/PORT

PATH SERVICES PORT TERMINATION

MY_APP_NAME MY_APP_NAME-MY_PROJECT_NAME.OPENSHIFT_HOSTNAME

MY_APP_NAME 8080
```

The route information of a pod gives you the base URL which you use to access it. In the example above, you would use http://MY\_APP\_NAME-

MY\_PROJECT\_NAME.OPENSHIFT\_HOSTNAME as the base URL to access the application.

# 3.4.4. Deploying the Health Check booster to Single-node OpenShift Cluster

Use one of the following options to execute the Health Check booster locally on Single-node OpenShift Cluster:

- Using Fabric8 Launcher
- Using the oc CLI client

Although each method uses the same **oc** commands to deploy your application, using Fabric8 Launcher provides an automated booster deployment workflow that executes the **oc** commands for you.

### 3.4.4.1. Getting the Fabric8 Launcher tool URL and credentials

You need the Fabric8 Launcher tool URL and user credentials to create and deploy boosters on Single-node OpenShift Cluster. This information is provided when the Single-node OpenShift Cluster is started.

#### **Prerequisites**

• The Fabric8 Launcher tool installed, configured, and running. For more information, see the Install and Configure the Fabric8 Launcher Tool guide.

#### **Procedure**

- 1. Navigate to the console where you started Single-node OpenShift Cluster.
- 2. Check the console output for the URL and user credentials you can use to access the running Fabric8 Launcher:

# **Example Console Output from a Single-node OpenShift Cluster Startup**

```
-- Removing temporary directory ... OK
-- Server Information ...
OpenShift server started.
The server is accessible via web console at:
    https://192.168.42.152:8443

You are logged in as:
    User: developer
    Password: developer

To login as administrator:
    oc login -u system:admin
```

### 3.4.4.2. Deploying the booster using the Fabric8 Launcher tool

#### **Prerequisites**

• The URL of your running Fabric8 Launcher instance and the user credentials of your Single-node OpenShift Cluster. For more information, see Section 3.4.4.1, "Getting the Fabric8 Launcher tool URL and credentials".

#### **Procedure**

- 1. Navigate to the Fabric8 Launcher URL in a browser.
- 2. Follow on-screen instructions to create and launch your booster in Spring Boot.

### 3.4.4.3. Authenticating the oc CLI client

To work with boosters on Single-node OpenShift Cluster using the **oc** command-line client, you need to authenticate the client using the token provided by the Single-node OpenShift Cluster web interface.

### **Prerequisites**

 The URL of your running Fabric8 Launcher instance and the user credentials of your Single-node OpenShift Cluster. For more information, see Section 3.4.4.1, "Getting the Fabric8 Launcher tool URL and credentials".

#### **Procedure**

- 1. Navigate to the Single-node OpenShift Cluster URL in a browser.
- 2. Click on the question mark icon in the top right-hand corner of the Web console, next to your user name.
- 3. Select Command Line Tools in the drop-down menu.
- 4. Find the text box that contains the **oc login** ... command with the hidden token, and click the button next to it to copy its content to your clipboard.
- 5. Paste the command into a terminal application. The command uses your authentication token to authenticate your **oc** CLI client with your Single-node OpenShift Cluster account.

\$ oc login OPENSHIFT\_URL --token=MYTOKEN

# 3.4.4.4. Deploying the Health Check booster using the oc CLI client

### **Prerequisites**

- The booster application created using Fabric8 Launcher tool on a Single-node OpenShift Cluster. For more information, see Section 3.4.4.2, "Deploying the booster using the Fabric8 Launcher tool".
- Your Fabric8 Launcher tool URL.
- The oc client authenticated. For more information, see Section 3.4.4.3, "Authenticating the oc CLI client".

# **Procedure**

1. Clone your project from GitHub.

```
$ git clone git@github.com:USERNAME/MY_PROJECT_NAME.git
```

Alternatively, if you downloaded a ZIP file of your project, extract it.

```
$ unzip MY_PROJECT_NAME.zip
```

2. Create a new OpenShift project.

```
$ oc new-project MY_PROJECT_NAME
```

- 3. Navigate to the root directory of your booster.
- 4. Use Maven to start the deployment to OpenShift.

```
$ mvn clean fabric8:deploy -Popenshift
```

This command uses the Fabric8 Maven Plugin to launch the S2I process on OpenShift and to start the pod.

5. Check the status of your booster and ensure your pod is running.

| \$ oc get pods -w<br>NAME | READY | STATUS    | RESTARTS |
|---------------------------|-------|-----------|----------|
| AGE                       |       |           |          |
| MY_APP_NAME-1-aaaaa       | 1/1   | Running   | 0        |
| 58s                       |       |           |          |
| MY_APP_NAME-s2i-1-build   | 0/1   | Completed | 0        |
| 2m                        |       |           |          |

The MY\_APP\_NAME-1-aaaaa pod should have a status of Running once its fully deployed and started. You should also wait for your pod to be ready before proceeding, which is shown in the READY column. For example, MY\_APP\_NAME-1-aaaaa is ready when the READY column is 1/1. Your specific pod name will vary. The number in the middle will increase with each new build. The letters at the end are generated when the pod is created.

6. Once your booster is deployed and started, determine its route.

### **Example Route Information**

The route information of a pod gives you the base URL which you use to access it. In the example above, you would use <a href="http://my\_app\_name">http://my\_app\_name</a>.

MY\_PROJECT\_NAME.OPENSHIFT\_HOSTNAME as the base URL to access the application.

# 3.4.5. Deploying the Health Check booster to OpenShift Container Platform

The process of creating and deploying boosters to OpenShift Container Platform is similar to OpenShift Online:

### **Prerequisites**

• The booster created using developers.redhat.com/launch or the Fabric8 Launcher tool.

#### **Procedure**

• Follow the instructions in Section 3.4.3, "Deploying the Health Check booster to OpenShift Online", only use the URL and user credentials from the OpenShift Container Platform Web Console.

### 3.4.6. Interacting with the unmodified Health Check booster

Once you have the booster deployed, you will have a service called MY\_APP\_NAME running that exposes the following REST endpoints:

#### /api/greeting

Returns a name as a String.

#### /api/stop

Forces the service to become unresponsive as means to simulate a failure.

The following steps demonstrate how to verify the service availability and simulate a failure. This failure of an available service causes the OpenShift self-healing capabilities to be trigger on the service.

Alternatively, you can use the web interface to perform these steps.

1. Use **curl** to execute a **GET** request against the **MY\_APP\_NAME** service. You can also use a browser to do this.

```
$ curl http://MY_APP_NAME-
MY_PROJECT_NAME.OPENSHIFT_HOSTNAME/api/greeting
{"content":"Hello, World!"}
```

2. Invoke the /api/stop endpoint and verify the availability of the /api/greeting endpoint shortly after that.

Invoking the /api/stop endpoint simulates an internal service failure and triggers the OpenShift self-healing capabilities. When invoking /api/greeting after simulating the failure, the service should return an Application is not available page.

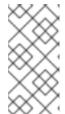

#### **NOTE**

Depending on when OpenShift removes the pod after you invoke the /api/stop endpoint, you might initially see a 404 error code. If continue to invoke the /api/greeting endpoint, you will see the Application is not available page after OpenShift removes the pod.

3. Use oc get pods -w to continuously watch the self-healing capabilities in action. While invoking the service failure, you can watch the self-healing capabilities in action on OpenShift console, or with the oc client tools. You should see the number of pods in the READY state move to zero (0/1) and after a short period (less than one minute) move back up to one (1/1). In addition to that, the RESTARTS count increases every time you you invoke the service failure.

```
$ oc get pods -w
                                           STATUS
                                                      RESTARTS
                                                                 AGE
NAME
                                 READY
MY_APP_NAME-1-26iy7
                       0/1
                                                        18m
                                  Running
                                            5
MY_APP_NAME-1-26iy7
                       1/1
                                                       19m
                                  Running
                                            5
```

4. Optional: Use the web interface to invoke the service.

Alternatively to the interaction using the terminal window, you can use the web interface provided by the service to invoke the different methods and watch the service move through the life cycle phases.

http://MY\_APP\_NAME-MY\_PROJECT\_NAME.OPENSHIFT\_HOSTNAME

- 5. Optional: Use the web console to view the log output generated by the application at each stage of the self-healing process.
  - 1. Navigate to your project.
  - 2. On the sidebar, click on Monitoring.
  - 3. In the upper right-hand corner of the screen, click on *Events* to display the log messages.
  - 4. Optional: Click View Details to display a detailed view of the Event log.

The health check application generates the following messages:

| Message   | Status                                                                                                    |
|-----------|----------------------------------------------------------------------------------------------------|
| Unhealthy | Readiness probe failed. This message is expected and indicates that the simulated failure of the /api/greeting endpoint has been detected and the self-healing process starts. |
| Killing   | The unavailable Docker container running the service is being killed before being re-created.                                                                                  |
| Pulling   | Downloading the latest version of docker image to re-create the container.                                                                                                    |
| Pulled    | Docker image downloaded successfully.                                                                                                    |
| Created   | Docker container has been successfully created                                                                                                    |
| Started   | Docker container is ready to handle requests                                                                                                    |

# 3.4.7. Running the Health Check booster integration tests

This booster includes a self-contained set of integration tests. When run inside an OpenShift project, the tests:

- Deploy a test instance of the application to the project.
- Execute the individual tests on that instance.
- Remove all instances of the application from the project when the testing is done.

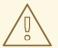

#### **WARNING**

Executing integration tests removes all existing instances of the booster application from the target OpenShift project. To avoid accidentally removing your booster application, ensure that you create and select a separate OpenShift project to execute the tests.

### **Prerequisites**

- The oc client authenticated
- An empty OpenShift project

#### **Procedure**

Execute the following command to run the integration tests:

\$ mvn clean verify -Popenshift,openshift-it

#### 3.4.8. Health check resources

More background and related information on health checking can be found here:

- Overview of Application Health in OpenShift
- Health Checking in Kubernetes
- Kubernetes Liveness and Readiness Probes
- Kubernetes Probes
- Health Check Eclipse Vert.x Booster
- Health Check Thorntail Booster
- Health Check Node.js Booster

# 3.5. CIRCUIT BREAKER MISSION - SPRING BOOT BOOSTER

**Limitation:** Run this booster on a Single-node OpenShift Cluster. You can also use a manual workflow to deploy this booster to OpenShift Online Pro and OpenShift Container Platform. This booster is not currently available on OpenShift Online Starter.

Mission proficiency level: Foundational.

The *Circuit Breaker* mission demonstrates a generic pattern for reporting the failure of a service and then limiting access to the failed service until it becomes available to handle requests. This helps prevent cascading failure in other services that depend on the failed services for functionality.

This mission shows you how to implement a Circuit Breaker and Fallback pattern in your services.

# 3.5.1. The circuit breaker design pattern

The Circuit Breaker is a pattern intended to:

- Reduce the impact of network failure and high latency on service architectures where services synchronously invoke other services.
  - If one of the services:
  - o becomes unavailable due to network failure, or
  - o incurs unusually high latency values due to overwhelming traffic,

other services attempting to call its endpoint may end up exhausting critical resources in an attempt to reach it, rendering themselves unusable.

- Prevent the condition also known as cascading failure, which can render the entire microservice architecture unusable.
- Act as a proxy between a protected function and a remote function, which monitors for failures.
- Trip once the failures reach a certain threshold, and all further calls to the circuit breaker return an error or a predefined fallback response, without the protected call being made at all.

The Circuit Breaker usually also contain an error reporting mechanism that notifies you when the Circuit Breaker trips.

#### Circuit breaker implementation

- With the Circuit Breaker pattern implemented, a service client invokes a remote service endpoint via a proxy at regular intervals.
- If the calls to the remote service endpoint fail repeatedly and consistently, the Circuit Breaker trips, making all calls to the service fail immediately over a set timeout period and returns a predefined fallback response.
- When the timeout period expires, a limited number of test calls are allowed to pass through to the remote service to determine whether it has healed, or remains unavailable.
  - If the test calls fail, the Circuit Breaker keeps the service unavailable and keeps returning the fallback responses to incoming calls.
  - If the test calls succeed, the Circuit Breaker closes, fully enabling traffic to reach the remote service again.

### 3.5.2. Circuit Breaker design tradeoffs

### Table 3.4. Design Tradeoffs

| Pros | Cons |
|------|------|
|      |      |

| Pros                                                                  | Cons                                                                                                    |
|-----------------------------------------------------------------------|----------------------------------------------------------------------------------------------------|
| Enables a service to handle the failure of other services it invokes. | <ul> <li>Optimizing the timeout values can be challenging</li> <li>Larger-than-necessary timeout values may generate excessive latency.</li> <li>Smaller-than-necessary timeout values may introduce false positives.</li> </ul> |

# 3.5.3. Viewing the booster source code and README

### **Prerequisites**

One of the following:

- Access to developers.redhat.com/launch
- Fabric8 Launcher installed on a Single-node OpenShift Cluster

#### **Procedure**

- 1. Use the Fabric8 Launcher tool to generate your own version of the booster.
- 2. View the generated GitHub repository or download and extract the ZIP file that contains the booster source code.

#### Additional resources

- Using developers.redhat.com/launch
- Using the Fabric8 Launcher tool on a Single-node OpenShift Cluster

# 3.5.4. Deploying the Circuit Breaker booster to OpenShift Online

Use one of the following options to execute the Circuit Breaker booster on OpenShift Online.

- Use developers.redhat.com/launch
- Use the oc CLI client

Although each method uses the same **oc** commands to deploy your application, using developers.redhat.com/launch provides an automated booster deployment workflow that executes the **oc** commands for you.

### 3.5.4.1. Deploying the booster using developers.redhat.com/launch

### **Prerequisites**

• An account at OpenShift Online.

#### **Procedure**

- 1. Navigate to the developers.redhat.com/launch URL in a browser and log in.
- 2. Follow on-screen instructions to create and launch your booster in Spring Boot.

# 3.5.4.2. Authenticating the oc CLI client

To work with boosters on OpenShift Online using the **oc** command-line client, you need to authenticate the client using the token provided by the OpenShift Online web interface.

### **Prerequisites**

An account at OpenShift Online.

#### **Procedure**

- 1. Navigate to the OpenShift Online URL in a browser.
- 2. Click on the question mark icon in the top right-hand corner of the Web console, next to your user name.
- 3. Select Command Line Tools in the drop-down menu.
- 4. Find the text box that contains the **oc login** ... command with the hidden token, and click the button next to it to copy its content to your clipboard.
- 5. Paste the command into a terminal application. The command uses your authentication token to authenticate your **oc** CLI client with your OpenShift Online account.

```
$ oc login OPENSHIFT_URL --token=MYTOKEN
```

### 3.5.4.3. Deploying the Circuit Breaker booster using the oc CLI client

# **Prerequisites**

- The booster application created using developers.redhat.com/launch. For more information, see Section 3.5.4.1, "Deploying the booster using developers.redhat.com/launch".
- The oc client authenticated. For more information, see Section 3.5.4.2, "Authenticating the oc CLI client".

#### **Procedure**

1. Clone your project from GitHub.

```
$ git clone git@github.com:USERNAME/MY_PROJECT_NAME.git
```

Alternatively, if you downloaded a ZIP file of your project, extract it.

```
$ unzip MY_PROJECT_NAME.zip
```

2. Create a new OpenShift project.

\$ oc new-project MY\_PROJECT\_NAME

- 3. Navigate to the root directory of your booster.
- 4. Use Maven to start the deployment to OpenShift.

```
$ mvn clean fabric8:deploy -Popenshift
```

This command uses the Fabric8 Maven Plugin to launch the S2I process on OpenShift and to start the pod.

5. Check the status of your booster and ensure your pod is running.

| \$ oc get pods -w             |       |           |          |
|-------------------------------|-------|-----------|----------|
| NAME                          | READY | STATUS    | RESTARTS |
| AGE                           |       |           |          |
| MY_APP_NAME-greeting-1-aaaaa  | 1/1   | Running   | 0        |
| 17s                           |       |           |          |
| MY_APP_NAME-greeting-1-deploy | 0/1   | Completed | 0        |
| 22s                           |       |           |          |
| MY_APP_NAME-name-1-aaaaa      | 1/1   | Running   | 0        |
| 14s                           | - 4.  |           | _        |
| MY_APP_NAME-name-1-deploy     | 0/1   | Completed | 0        |
| 28s                           |       |           |          |
|                               |       |           |          |

Both the MY\_APP\_NAME-greeting-1-aaaaa and MY\_APP\_NAME-name-1-aaaaa pods should have a status of Running once they are fully deployed and started. You should also wait for your pods to be ready before proceeding, which is shown in the READY column. For example, MY\_APP\_NAME-greeting-1-aaaaa is ready when the READY column is 1/1. Your specific pod names will vary. The number in the middle will increase with each new build. The letters at the end are generated when the pod is created.

6. Once your booster is deployed and started, determine its route.

### **Example Route Information**

```
$ oc get routes
NAME
                    HOST/PORT
PATH
      SERVICES
                         PORT
                                   TERMINATION
MY_APP_NAME-greeting MY_APP_NAME-greeting-
MY_PROJECT_NAME.OPENSHIFT_HOSTNAME
                                             MY_APP_NAME-greeting
8080
                       None
MY APP NAME-name
                      MY APP NAME-name-
MY_PROJECT_NAME.OPENSHIFT_HOSTNAME
                                             MY_APP_NAME-name
8080
                       None
```

The route information of a pod gives you the base URL which you use to access it. In the example above, you would use <a href="http://my\_app\_name-greeting-">http://my\_app\_name-greeting-</a>

MY\_PROJECT\_NAME.OPENSHIFT\_HOSTNAME as the base URL to access the application.

### 3.5.5. Deploying the Circuit Breaker booster to Single-node OpenShift Cluster

Use one of the following options to execute the Circuit Breaker booster locally on Single-node OpenShift Cluster:

- Using Fabric8 Launcher
- Using the oc CLI client

Although each method uses the same **oc** commands to deploy your application, using Fabric8 Launcher provides an automated booster deployment workflow that executes the **oc** commands for you.

### 3.5.5.1. Getting the Fabric8 Launcher tool URL and credentials

You need the Fabric8 Launcher tool URL and user credentials to create and deploy boosters on Single-node OpenShift Cluster. This information is provided when the Single-node OpenShift Cluster is started.

#### **Prerequisites**

• The Fabric8 Launcher tool installed, configured, and running. For more information, see the Install and Configure the Fabric8 Launcher Tool guide.

#### **Procedure**

- 1. Navigate to the console where you started Single-node OpenShift Cluster.
- 2. Check the console output for the URL and user credentials you can use to access the running Fabric8 Launcher:

### **Example Console Output from a Single-node OpenShift Cluster Startup**

```
-- Removing temporary directory ... OK
-- Server Information ...
OpenShift server started.
The server is accessible via web console at:
    https://192.168.42.152:8443

You are logged in as:
    User: developer
    Password: developer

To login as administrator:
    oc login -u system:admin
```

#### 3.5.5.2. Deploying the booster using the Fabric8 Launcher tool

#### **Prerequisites**

• The URL of your running Fabric8 Launcher instance and the user credentials of your Single-node OpenShift Cluster. For more information, see Section 3.5.5.1, "Getting the Fabric8 Launcher tool URL and credentials".

#### **Procedure**

- 1. Navigate to the Fabric8 Launcher URL in a browser.
- 2. Follow on-screen instructions to create and launch your booster in Spring Boot.

# 3.5.5.3. Authenticating the oc CLI client

To work with boosters on Single-node OpenShift Cluster using the **oc** command-line client, you need to authenticate the client using the token provided by the Single-node OpenShift Cluster web interface.

#### **Prerequisites**

• The URL of your running Fabric8 Launcher instance and the user credentials of your Single-node OpenShift Cluster. For more information, see Section 3.5.5.1, "Getting the Fabric8 Launcher tool URL and credentials".

#### **Procedure**

- 1. Navigate to the Single-node OpenShift Cluster URL in a browser.
- 2. Click on the question mark icon in the top right-hand corner of the Web console, next to your user name.
- 3. Select Command Line Tools in the drop-down menu.
- 4. Find the text box that contains the **oc login** ... command with the hidden token, and click the button next to it to copy its content to your clipboard.
- 5. Paste the command into a terminal application. The command uses your authentication token to authenticate your **oc** CLI client with your Single-node OpenShift Cluster account.

```
$ oc login OPENSHIFT_URL --token=MYTOKEN
```

#### 3.5.5.4. Deploying the Circuit Breaker booster using the oc CLI client

# **Prerequisites**

- The booster application created using Fabric8 Launcher tool on a Single-node OpenShift Cluster. For more information, see Section 3.5.5.2, "Deploying the booster using the Fabric8 Launcher tool".
- Your Fabric8 Launcher tool URL.
- The **oc** client authenticated. For more information, see Section 3.5.5.3, "Authenticating the **oc** CLI client".

#### **Procedure**

1. Clone your project from GitHub.

```
$ git clone git@github.com:USERNAME/MY_PROJECT_NAME.git
```

Alternatively, if you downloaded a ZIP file of your project, extract it.

```
$ unzip MY_PROJECT_NAME.zip
```

2. Create a new OpenShift project.

\$ oc new-project MY\_PROJECT\_NAME

- 3. Navigate to the root directory of your booster.
- 4. Use Maven to start the deployment to OpenShift.

```
$ mvn clean fabric8:deploy -Popenshift
```

This command uses the Fabric8 Maven Plugin to launch the S2I process on OpenShift and to start the pod.

5. Check the status of your booster and ensure your pod is running.

| ı | \$ oc get pods -w             |       |           |          |
|---|-------------------------------|-------|-----------|----------|
|   | NAME                          | READY | STATUS    | RESTARTS |
|   | AGE                           |       |           |          |
|   | MY_APP_NAME-greeting-1-aaaaa  | 1/1   | Running   | 0        |
|   | 17s                           |       |           |          |
|   | MY_APP_NAME-greeting-1-deploy | 0/1   | Completed | 0        |
|   | 22s                           |       |           | _        |
|   | MY_APP_NAME-name-1-aaaaa      | 1/1   | Running   | 0        |
|   | 14s                           |       |           | _        |
|   | MY_APP_NAME-name-1-deploy     | 0/1   | Completed | 0        |
|   | 28s                           |       |           |          |

Both the MY\_APP\_NAME-greeting-1-aaaaa and MY\_APP\_NAME-name-1-aaaaa pods should have a status of Running once they are fully deployed and started. You should also wait for your pods to be ready before proceeding, which is shown in the READY column. For example, MY\_APP\_NAME-greeting-1-aaaaa is ready when the READY column is 1/1. Your specific pod names will vary. The number in the middle will increase with each new build. The letters at the end are generated when the pod is created.

6. Once your booster is deployed and started, determine its route.

### **Example Route Information**

```
$ oc get routes
NAME
                   HOST/PORT
    SERVICES
PATH
                        PORT
                                  TERMINATION
MY_APP_NAME-greeting MY_APP_NAME-greeting-
MY_PROJECT_NAME.OPENSHIFT_HOSTNAME
                                            MY_APP_NAME-greeting
8080
                      None
MY APP NAME-name MY APP NAME-name-
MY_PROJECT_NAME.OPENSHIFT_HOSTNAME
                                            MY_APP_NAME-name
8080
                       None
```

The route information of a pod gives you the base URL which you use to access it. In the example above, you would use <a href="http://my\_app\_name-greeting-">http://my\_app\_name-greeting-</a>

MY\_PROJECT\_NAME.OPENSHIFT\_HOSTNAME as the base URL to access the application.

### 3.5.6. Deploying the Circuit Breaker booster to OpenShift Container Platform

The process of creating and deploying boosters to OpenShift Container Platform is similar to OpenShift Online:

#### **Prerequisites**

• The booster created using developers.redhat.com/launch or the Fabric8 Launcher tool.

#### **Procedure**

Follow the instructions in Section 3.5.4, "Deploying the Circuit Breaker booster to OpenShift
Online", only use the URL and user credentials from the OpenShift Container Platform Web
Console.

# 3.5.7. Interacting with the unmodified Spring Boot Circuit Breaker booster

Once you have the Spring Boot booster deployed, you have the following services running:

#### MY\_APP\_NAME-name

Exposes the following endpoints:

- the /api/name endpoint, which returns a name when this service is working, and an error when this service is set up to demonstrate failure.
- the /api/state endpoint, which controls the behavior of the /api/name endpoint and determines whether the service works correctly or demonstrates failure.

# MY\_APP\_NAME-greeting

Exposes the following endpoints:

• the /api/greeting endpoint that you can call to get a personalized greeting response. When you call the /api/greeting endpoint, it issues a call against the /api/name endpoint of the MY\_APP\_NAME-name service as part of processing your request. The call made against the /api/name endpoint is protected by the Circuit Breaker.

If the remote endpoint is available, the **name** service responds with an HTTP code **200** (**OK**) and you receive the following greeting from the **/api/greeting** endpoint:

```
{"content":"Hello, World!"}
```

If the remote endpoint is unavailable, the **name** service responds with an HTTP code **500** (**Internal server error**) and you receive a predefined fallback response from the **/api/greeting** endpoint:

```
{"content":"Hello, Fallback!"}
```

- the /api/cb-state endpoint, which returns the state of the Circuit Breaker. The state can be:
  - o open: the circuit breaker is preventing requests from reaching the failed service,
  - *closed*: the circuit breaker is allowing requests to reach the service.

The following steps demonstrate how to verify the availability of the service, simulate a failure and receive a fallback response.

1. Use **curl** to execute a **GET** request against the **MY\_APP\_NAME-greeting** service. You can also use the **Invoke** button in the web interface to do this.

```
$ curl http://MY_APP_NAME-greeting-
MY_PROJECT_NAME.LOCAL_OPENSHIFT_HOSTNAME/api/greeting
{"content":"Hello, World!"}
```

- 2. To simulate the failure of the MY\_APP\_NAME-name service you can:
  - use the **Toggle** button in the web interface.
  - scale the number of replicas of the pod running the MY\_APP\_NAME-name service down to 0.
  - execute an HTTP PUT request against the /api/state endpoint of the MY\_APP\_NAME-name service to set its state to fail.

```
$ curl -X PUT -H "Content-Type: application/json" -d '{"state":
"fail"}' http://MY_APP_NAME-name-
MY_PROJECT_NAME.LOCAL_OPENSHIFT_HOSTNAME/api/state
```

- 3. Invoke the /api/greeting endpoint. When several requests on the /api/name endpoint fail:
  - a. the Circuit Breaker opens,
  - b. the state indicator in the web interface changes from **CLOSED** to **OPEN**,
  - c. the Circuit Breaker issues a fallback response when you invoke the **/api/greeting** endpoint:

```
$ curl http://MY_APP_NAME-greeting-
MY_PROJECT_NAME.LOCAL_OPENSHIFT_HOSTNAME/api/greeting
{"content":"Hello, Fallback!"}
```

- 4. Restore the name MY\_APP\_NAME name service to availability. To do this you can:
  - use the **Toggle** button in the web interface.
  - scale the number of replicas of the pod running the MY\_APP\_NAME-name service back up to
     1.
  - execute an HTTP PUT request against the /api/state endpoint of the MY\_APP\_NAMEname service to set its state back to ok.

```
$ curl -X PUT -H "Content-Type: application/json" -d '{"state":
"ok"}' http://MY_APP_NAME-name-
MY_PROJECT_NAME.LOCAL_OPENSHIFT_HOSTNAME/api/state
```

- 5. Invoke the /api/greeting endpoint again. When several requests on the /api/name endpoint succeed:
  - a. the Circuit Breaker closes,
  - b. the state indicator in the web interface changes from **OPEN** to **CLOSED**,

c. the Circuit Breaker issues a returns the **Hello World!** greeting when you invoke the /api/greeting endpoint:

```
$ curl http://MY_APP_NAME-greeting-
MY_PROJECT_NAME.LOCAL_OPENSHIFT_HOSTNAME/api/greeting
{"content":"Hello, World!"}
```

# 3.5.8. Running the Circuit Breaker booster integration tests

This booster includes a self-contained set of integration tests. When run inside an OpenShift project, the tests:

- Deploy a test instance of the application to the project.
- Execute the individual tests on that instance.
- Remove all instances of the application from the project when the testing is done.

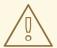

#### **WARNING**

Executing integration tests removes all existing instances of the booster application from the target OpenShift project. To avoid accidentally removing your booster application, ensure that you create and select a separate OpenShift project to execute the tests.

### **Prerequisites**

- The oc client authenticated
- An empty OpenShift project

#### **Procedure**

Execute the following command to run the integration tests:

\$ mvn clean verify -Popenshift,openshift-it

# 3.5.9. Using Hystrix Dashboard to monitor the circuit breaker

Hystrix Dashboard lets you easily monitor the health of your services in real time by aggregating Hystrix metrics data from an event stream and displaying them on one screen.

#### **Prerequisites**

• The application deployed

#### **Procedure**

1. Log in to your Single-node OpenShift Cluster cluster.

-

```
$ oc login OPENSHIFT_URL --token=MYTOKEN
```

- 2. To access the Web console, use your browser to navigate to your Single-node OpenShift Cluster URL.
- 3. Navigate to the project that contains your Circuit Breaker application.

```
$ oc project MY_PROJECT_NAME
```

4. Import the YAML template for the Hystrix Dashboard application. You can do this by clicking *Add to Project*, then selecting the *Import YAML / JSON* tab, and copying the contents of the YAML file into the text box. Alternatively, you can execute the following command:

```
$ oc create -f https://raw.githubusercontent.com/snowdrop/openshift-
templates/master/hystrix-dashboard/hystrix-dashboard.yml
```

5. Click the *Create* button to create the Hystrix Dashboard application based on the template. Alternatively, you can execute the following command.

```
$ oc new-app --template=hystrix-dashboard
```

- 6. Wait for the pod containing Hystrix Dashboard to deploy.
- 7. Obtain the route of your Hystrix Dashboard application.

- 8. To access the Dashboard, open the Dashboard application route URL in your browser. Alternatively, you can navigate to the *Overview* screen in the Web console and click the route URL in the header above the pod containing your Hystrix Dashboard application.
- 9. To use the Dashboard to monitor the MY\_APP\_NAME-greeting service, replace the default event stream address with the following address and click the *Monitor Stream* button.

```
http://MY_APP_NAME-greeting-
MY_PROJECT_NAME.LOCAL_OPENSHIFT_HOSTNAME/hystrix.stream
```

#### Additional resources

The Hystrix Dashboard wiki page

#### 3.5.10. Circuit breaker resources

Follow the links below for more background information on the design principles behind the Circuit Breaker pattern

• microservices.io: Microservice Patterns: Circuit Breaker

- Martin Fowler: CircuitBreaker
- Circuit Breaker Mission Eclipse Vert.x Booster
- Circuit Breaker Mission Thorntail Booster
- Circuit Breaker Mission Node.js Booster

# 3.6. SECURED MISSION - SPRING BOOT BOOSTER

**Limitation:** Run this booster on a Single-node OpenShift Cluster. You can also use a manual workflow to deploy this booster to OpenShift Online Pro and OpenShift Container Platform. This booster is not currently available on OpenShift Online Starter.

Mission proficiency level: Advanced.

The Secured booster secures a REST endpoint using Red Hat SSO. (This booster expands on the REST API Level 0 booster).

#### Red Hat SSO:

- Implements the Open ID Connect protocol which is an extension of the OAuth 2.0 specification.
- Issues access tokens to provide clients with various access rights to secured resources.

Securing an application with SSO enables you to add security to your applications while centralizing the security configuration.

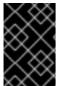

#### **IMPORTANT**

This mission comes with Red Hat SSO pre-configured for demonstration purposes, it does not explain its principles, usage, or configuration. Before using this mission, ensure that you are familiar with the basic concepts related to Red Hat SSO.

# 3.6.1. The Secured project structure

The SSO booster project contains:

- the sources for the Greeting service, which is the one which we are going to to secure
- a template file (service.sso.yaml) to deploy the SSO server
- the Keycloak adapter configuration to secure the service

### 3.6.2. Viewing the booster source code and README

# **Prerequisites**

One of the following:

- Access to developers.redhat.com/launch
- Fabric8 Launcher installed on a Single-node OpenShift Cluster

# **Procedure**

- 1. Use the Fabric8 Launcher tool to generate your own version of the booster.
- 2. View the generated GitHub repository or download and extract the ZIP file that contains the booster source code.

#### Additional resources

- Using developers.redhat.com/launch
- Using the Fabric8 Launcher tool on a Single-node OpenShift Cluster

# 3.6.3. Red Hat SSO deployment configuration

The **service.sso.yam1** file in this booster contains all OpenShift configuration items to deploy a preconfigured Red Hat SSO server. The SSO server configuration has been simplified for the sake of this exercise and does provide an out-of-the-box configuration, with pre-configured users and security settings. The **service.sso.yam1** file also contains very long lines, and some text editors, such as gedit, may have issues reading this file.

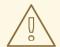

#### **WARNING**

It is not recommended to use this SSO configuration in production. Specifically, the simplifications made to the booster security configuration impact the ability to use it in a production environment.

**Table 3.5. SSO Booster Simplifications** 

| Change                                                                                           | Reason                                                                                                    | Recommendation                                                                                                   |
|--------------------------------------------------------------------------------------------------|----------------------------------------------------------------------------------------------------|----------------------------------------------------------------------------------------------------|
| The default configuration includes both public and private keys in the yaml configuration files. | We did this because the end user can deploy Red Hat SSO module and have it in a usable state without needing to know the internals or how to configure Red Hat SSO. | In production, do not store private keys under source control. They should be added by the server administrator. |
| The configured clients accept any callback url.                                                  | To avoid having a custom configuration for each runtime, we avoid the callback verification that is required by the OAuth2 specification.                           | An application-specific callback URL should be provided with a valid domain name.                                |
| Clients do not require SSL/TLS and the secured applications are not exposed over HTTPS.          | The boosters are simplified by not requiring certificates generated for each runtime.                                                                               | In production a secure application should use HTTPS rather than plain HTTP.                                      |

| Change                                                                           | Reason                                                                        | Recommendation                                                                                                    |
|----------------------------------------------------------------------------------|-------------------------------------------------------------------------------|----------------------------------------------------------------------------------------------------|
| The token timeout has been increased to 10 minutes from the default of 1 minute. | Provides a better user experience when working with the command line examples | From a security perspective, the window an attacker would have to guess the access token is extended. It is recommended to keep this window short as it makes it much harder for a potential attacker to guess the current token. |

#### 3.6.4. Red Hat SSO realm model

The **master** realm is used to secure this booster. There are two pre-configured application client definitions that provide a model for command line clients and the secured REST endpoint.

There are also two pre-configured users in the Red Hat SSO **master** realm that can be used to validate various authentication and authorization outcomes: **admin** and **alice**.

#### 3.6.4.1. Red Hat SSO users

The realm model for the secured boosters includes two users:

#### admin

The **admin** user has a password of **admin** and is the realm administrator. This user has full access to the Red Hat SSO administration console, but none of the role mappings that are required to access the secured endpoints. You can use this user to illustrate the behavior of an authenticated, but unauthorized user.

#### alice

The **alice** user has a password of **password** and is the canonical application user. This user will demonstrate successful authenticated and authorized access to the secured endpoints. An example representation of the role mappings is provided in this decoded JWT bearer token:

```
"jti": "0073cfaa-7ed6-4326-ac07-c108d34b4f82",
  "exp": 1510162193,
  "nbf": 0,
  "iat": 1510161593,
  "iss": "https://secure-sso-
sso.LOCAL_OPENSHIFT_HOSTNAME/auth/realms/master", 1
  "aud": "demoapp",
  "sub": "c0175ccb-0892-4b31-829f-dda873815fe8",
  "typ": "Bearer",
  "azp": "demoapp",
  "nonce": "90ff5d1a-ba44-45ae-a413-50b08bf4a242",
  "auth_time": 1510161591,
  "session_state": "98efb95a-b355-43d1-996b-0abcb1304352",
  "acr": "1",
  "client_session": "5962112c-2b19-461e-8aac-84ab512d2a01",
  "allowed-origins": [
    11 * 11
  ],
```

```
"realm_access": {
  "roles": [ 2
    "booster-admin"
  ]
},
"resource_access": { 3
  "secured-booster-endpoint": {
    "roles": [
      "booster-admin" 4
    1
  },
  "account": {
    "roles": [
      "manage-account",
      "view-profile"
  }
},
"name": "Alice InChains",
"preferred_username": "alice", 5
"given_name": "Alice",
"family_name": "InChains",
"email": "alice@keycloak.org"
```

- The **iss** field corresponds to the Red Hat SSO realm instance URL that issues the token. This must be configured in the secured endpoint deployments in order for the token to be verified.
- The **roles** object provides the roles that have been granted to the user at the global realm level. In this case **alice** has been granted the **booster-admin** role. We will see that the secured endpoint will look to the realm level for authorized roles.
- The **resource\_access** object contains resource specific role grants. Under this object you will find an object for each of the secured endpoints.
- The resource\_access.secured-booster-endpoint.roles object contains the roles granted to alice for the secured-booster-endpoint resource.
- The **preferred\_username** field provides the username that was used to generate the access token.

### 3.6.4.2. The application clients

The OAuth 2.0 specification allows you to define a role for application clients that access secured resources on behalf of resource owners. The **master** realm has the following application clients defined:

#### demoapp

This is a **confidential** type client with a client secret that is used to obtain an access token that contains grants for the **alice** user which enable **alice** to access the Thorntail, Eclipse Vert.x, Node.js and Spring Boot based REST booster deployments.

#### secured-booster-endpoint

The **secured-booster-endpoint** is a bearer-only type of client that requires a **booster-admin** role for accessing the associated resources, specifically the Greeting service.

# 3.6.5. Spring Boot SSO adapter configuration

The SSO adapter is the *client side*, or client to the SSO server, component that enforces security on the web resources. In this specific case, it is the Greeting service.

Both the SSO adapter and endpoint security are configured in **src/main/resources/application.properties**.

#### **Example application.properties file**

```
$ # Adapter configuration
keycloak.realm=${realm:master} 1
keycloak.realm-key=...
keycloak.auth-server-url=${sso.auth.server.url} 2
keycloak.resource=${client.id:secured-booster-endpoint} 3
keycloak.credentials.secret=${secret:1daa57a2-b60e-468b-a3ac-25bd2dc2eadc}
4
keycloak.use-resource-role-mappings=true 5
keycloak.bearer-only=true 6
# Endpoint security configuration
keycloak.securityConstraints[0].securityCollections[0].name=admin stuff 7
keycloak.securityConstraints[0].securityCollections[0].authRoles[0]=booster-admin 8
keycloak.securityConstraints[0].securityCollections[0].patterns[0]=/api/greeting 9
```

- The security realm to be used.
- The address of the Red Hat SSO server (Interpolation at build time).
- The actual keycloak client configuration.
- Secret to access authentication server.
- Check the token for application level role mappings for the user.
- 6 If enabled the adapter will not attempt to authenticate users, but only verify bearer tokens.
- A simple name for the security constraint.
- A roles needed to access a secured endpoint.
- A secured endpoints path pattern.

### 3.6.6. Deploying the Secured booster to Single-node OpenShift Cluster

### 3.6.6.1. Getting the Fabric8 Launcher tool URL and credentials

You need the Fabric8 Launcher tool URL and user credentials to create and deploy boosters on Singlenode OpenShift Cluster. This information is provided when the Single-node OpenShift Cluster is started.

#### **Prerequisites**

• The Fabric8 Launcher tool installed, configured, and running. For more information, see the Install and Configure the Fabric8 Launcher Tool guide.

#### **Procedure**

- 1. Navigate to the console where you started Single-node OpenShift Cluster.
- 2. Check the console output for the URL and user credentials you can use to access the running Fabric8 Launcher:

### **Example Console Output from a Single-node OpenShift Cluster Startup**

```
-- Removing temporary directory ... OK
-- Server Information ...
OpenShift server started.
The server is accessible via web console at:
    https://192.168.42.152:8443

You are logged in as:
    User: developer
    Password: developer

To login as administrator:
    oc login -u system:admin
```

### 3.6.6.2. Creating the Secured booster using Fabric8 Launcher

#### **Prerequisites**

• The URL and user credentials of your running Fabric8 Launcher instance. For more information, see Section 3.6.6.1, "Getting the Fabric8 Launcher tool URL and credentials".

#### **Procedure**

- Navigate to the Fabric8 Launcher URL in a browser and log in.
- Follow the on-screen instructions to create your booster in Spring Boot. When asked about which deployment type, select *I will build and run locally*.
- Follow on-screen instructions.
   When done, click the **Download as ZIP file** button and store the file on your hard drive.

### 3.6.6.3. Authenticating the oc CLI client

To work with boosters on Single-node OpenShift Cluster using the **oc** command-line client, you need to authenticate the client using the token provided by the Single-node OpenShift Cluster web interface.

#### **Prerequisites**

• The URL of your running Fabric8 Launcher instance and the user credentials of your Single-node OpenShift Cluster. For more information, see Section 3.6.6.1, "Getting the Fabric8 Launcher tool URL and credentials".

#### **Procedure**

- 1. Navigate to the Single-node OpenShift Cluster URL in a browser.
- 2. Click on the question mark icon in the top right-hand corner of the Web console, next to your user name.
- 3. Select Command Line Tools in the drop-down menu.
- 4. Find the text box that contains the **oc login** ... command with the hidden token, and click the button next to it to copy its content to your clipboard.
- 5. Paste the command into a terminal application. The command uses your authentication token to authenticate your **oc** CLI client with your Single-node OpenShift Cluster account.

```
$ oc login OPENSHIFT_URL --token=MYTOKEN
```

### 3.6.6.4. Deploying the Secured booster using theoc CLI client

### **Prerequisites**

- The booster application created using the Fabric8 Launcher tool on a Single-node OpenShift Cluster. For more information, see Section 3.6.6.2, "Creating the Secured booster using Fabric8 Launcher".
- Your Fabric8 Launcher URL.
- The **oc** client authenticated. For more information, see Section 3.6.6.3, "Authenticating the **oc** CLI client".

#### **Procedure**

1. Clone your project from GitHub.

```
$ git clone git@github.com:USERNAME/MY_PROJECT_NAME.git
```

Alternatively, if you downloaded a ZIP file of your project, extract it.

```
$ unzip MY_PROJECT_NAME.zip
```

2. Create a new OpenShift project.

```
$ oc new-project MY_PROJECT_NAME
```

- 3. Navigate to the root directory of your booster.
- 4. Deploy the Red Hat SSO server using the **service.sso.yaml** file from your booster ZIP file:

```
$ oc create -f service.sso.yaml
```

5. Use Maven to start the deployment to Single-node OpenShift Cluster.

This command uses the Fabric8 Maven Plugin to launch the S2I process on Single-node OpenShift Cluster and to start the pod.

This process generates the uberjar file as well as the OpenShift resources and deploys them to the current project on your Single-node OpenShift Cluster server.

# 3.6.7. Deploying the Secured booster to OpenShift Container Platform

In addition to the Single-node OpenShift Cluster, you can create and deploy the booster on OpenShift Container Platform with only minor differences. The most important difference is that you need to create the booster application on Single-node OpenShift Cluster before you can deploy it with OpenShift Container Platform.

### **Prerequisites**

• The booster created using Single-node OpenShift Cluster.

### 3.6.7.1. Authenticating the oc CLI client

To work with boosters on OpenShift Container Platform using the **oc** command-line client, you need to authenticate the client using the token provided by the OpenShift Container Platform web interface.

# **Prerequisites**

An account at OpenShift Container Platform.

#### **Procedure**

- 1. Navigate to the OpenShift Container Platform URL in a browser.
- 2. Click on the question mark icon in the top right-hand corner of the Web console, next to your user name.
- 3. Select Command Line Tools in the drop-down menu.
- 4. Find the text box that contains the **oc login** ... command with the hidden token, and click the button next to it to copy its content to your clipboard.
- 5. Paste the command into a terminal application. The command uses your authentication token to authenticate your **oc** CLI client with your OpenShift Container Platform account.

```
\ oc login OPENSHIFT_URL --token=MYTOKEN
```

### 3.6.7.2. Deploying the Secured booster using theoc CLI client

# **Prerequisites**

- The booster application created using the Fabric8 Launcher tool on a Single-node OpenShift Cluster.
- The oc client authenticated. For more information, see Section 3.6.7.1, "Authenticating the oc CLI client".

#### **Procedure**

1. Clone your project from GitHub.

```
$ git clone git@github.com:USERNAME/MY_PROJECT_NAME.git
```

Alternatively, if you downloaded a ZIP file of your project, extract it.

```
$ unzip MY_PROJECT_NAME.zip
```

2. Create a new OpenShift project.

```
$ oc new-project MY_PROJECT_NAME
```

- 3. Navigate to the root directory of your booster.
- 4. Deploy the Red Hat SSO server using the **service.sso.yam1** file from your booster ZIP file:

```
$ oc create -f service.sso.yaml
```

5. Use Maven to start the deployment to OpenShift Container Platform.

```
$ mvn clean fabric8:deploy -Popenshift -DskipTests \
     -DSSO_AUTH_SERVER_URL=$(oc get route secure-sso -o
jsonpath='{"https://"}{.spec.host}{"/auth\n"}')
```

This command uses the Fabric8 Maven Plugin to launch the S2I process on OpenShift Container Platform and to start the pod.

This process generates the uberjar file as well as the OpenShift resources and deploys them to the current project on your OpenShift Container Platform server.

# 3.6.8. Authenticating to the Secured booster API endpoint

The Secured booster provides a default HTTP endpoint that accepts **GET** requests if the caller is authenticated and authorized. The client first authenticates against the Red Hat SSO server and then performs a **GET** request against the Secured booster using the access token returned by the authentication step.

### 3.6.8.1. Getting the Secured booster API endpoint

When using a client to interact with the booster, you must specify the Secured booster endpoint, which is the *PROJECT ID* service.

#### **Prerequisites**

The Secured booster deployed and running.

• The oc client authenticated.

#### **Procedure**

1. In a terminal application, execute the **oc get routes** command. A sample output is shown in the following table:

**Example 3.1. List of Secured endpoints** 

| Name       | Host/Port                                                         | Path | Services       | Port        | Termination |
|------------|-------------------------------------------------------------------|------|----------------|-------------|-------------|
| secure-sso | secure-sso-<br>myproject.LO<br>CAL_OPEN<br>SHIFT_HOS<br>TNAME     |      | secure-sso     | <all></all> | passthrough |
| PROJECT_I  | PROJECT_I<br>D-<br>myproject.LO<br>CAL_OPEN<br>SHIFT_HOS<br>TNAME |      | PROJECT_I<br>D | <all></all> |             |
| SSO        | sso-<br>myproject.LO<br>CAL_OPEN<br>SHIFT_HOS<br>TNAME            |      | SSO            | <all></all> |             |

In the above example, the booster endpoint would be <a href="http://PROJECT\_ID">http://PROJECT\_ID</a> myproject.LOCAL\_OPENSHIFT\_HOSTNAME. PROJECT\_ID is based on the name you entered when generating your booster using developers.redhat.com/launch or the Fabric8 Launcher tool.

### 3.6.8.2. Authenticating HTTP requests using the command line

Request a token by sending a HTTP POST request to the Red Hat SSO server. In the following example, the jq CLI tool is used to extract the token value from the JSON response.

#### **Prerequisites**

- The secured booster endpoint URL. For more information, see Section 3.6.8.1, "Getting the Secured booster API endpoint".
- The jq command-line tool (optional). To download the tool and for more information, see https://stedolan.github.io/jq/.

#### **Procedure**

1. Request an access token with **curl**, the credentials, and **<SSO\_AUTH\_SERVER\_URL>** and extract the token from the response with the **jq** command:

```
curl -sk -X POST
https://<SSO_AUTH_SERVER_URL>/auth/realms/master/protocol/openid-
connect/token \
   -d grant_type=password \
   -d username=alice\
   -d password=password \
   -d client_id=demoapp \
   -d client_secret=1daa57a2-b60e-468b-a3ac-25bd2dc2eadc \
   | jq -r '.access_token'
```

eyJhbGciOiJSUzI1NiIsInR5cCIgOiAiSldUIiwia2lkIiA6ICJRek1nbXhZMUhrQnpx TnR0SnkwMm5jNTNtMGNiWDQxV1hNSTU1MFo4MGVBIn0.eyJqdGki0iI0NDA3YTliNC04 YWRhLTRlMTctODQ2ZS03Yj15MjMyN2RmYTIiLCJleHAiOjE1MDc3OTM3ODcsIm5iZi16 MCwiaWF0IjoxNTA3NzkzNzI3LCJpc3Mi0iJodHRwczovL3NlY3VyZS1zc28tc3NvLWRl bW8uYXBwcy5jYWZ1LWJhYmUub3JnL2F1dGgvcmVhbG1zL21hc3RlciIsImF1ZCI6ImRl bW9hcHAiLCJzdWIiOiJjMDE3NWNjYiOwODkyLTRiMzEtODI5Zi1kZGE4NzM4MTVmZTqi LCJ0eXAiOiJCZWFyZXIiLCJhenAiOiJkZW1vYXBwIiwiYXV0aF90aW1lIjowLCJzZXNz aW9uX3N0YXR1IjoiMDFj0TkzNGQtNmZmOS00NWYzLWJkNWUtMTU4NDI5ZDZjNDczIiwi YWNyIjoiMSIsImNsaWVudF9zZXNzaW9uIjoiMzM3Yzk0MTYtYTdlZS00ZWUzLThjZWQt ODhlODIOMGJjNTAyIiwiYWxsb3dlZC1vcmlnaW5zIjpbIioiXSwicmVhbG1fYWNjZXNz Ijp7InJvbGVzIjpbImJvb3N0ZXItYWRtaW4iXX0sInJlc291cmNlX2FjY2VzcyI6eyJz ZWN1cmVkLWJvb3N0ZXItZW5kcG9pbnQiOnsicm9sZXMiOlsiYm9vc3Rlci1hZG1pbiJd fSwiYWNjb3VudCI6eyJyb2xlcyI6WyJtYW5hZ2UtYWNjb3VudCIsInZpZXctcHJvZmls ZSJdfX0sIm5hbWUi0iJBbGljZSBJbkNoYWlucyIsInByZWZlcnJlZF91c2VybmFtZSI6 ImFsaWNlIiwiZ2l2ZW5fbmFtZSI6IkFsaWNlIiwiZmFtaWx5X25hbWUi0iJJbkNoYWlu cyIsImVtYWlsIjoiYWxpY2VAa2V5Y2xvYWsub3JnIn0.mjmZe37enHpigJv0BGuIit0j

kfMLPNwYzNd3n0Ax4Nga7KpnfytGyuPSvR4KAG8rzkfBNN9klPYdy7pJEeYlfmnFUkM4 EDrZYgn4qZAznP1Wzy1RfVRdUFi0-

GqFTMPb37o5HRldZZ09QljX\_j3GHnoMGXRtYW9RZN4eKkYkcz9hRwgfJoTy2CuwFqeJwZYUyXifrfA-JoTr0UmSUed-0NMksGrtJjjPggUGS-

qOn6OgKcmN2vaVAQlxW32y53JqUXctfLQ6DhJzIMYTmOflIPy0sgG1mG7sovQhw1xTg0vTjdx8zQ-EJcexkj7IivRevRZsslKgqRFWs67jQAFQA

<SSO AUTH SERVER URL> is the url of the secure-sso service.

The attributes, such as **username**, **password**, and **client\_secret** are usually kept secret, but the above command uses the default provided credentials with this booster for demonstration purpose.

If you do not want to use **jq** to extract the token, you can run just the **curl** command and manually extract the access token.

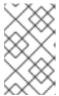

#### **NOTE**

The -sk option tells curl to ignore failures resulting from self-signed certificates. Do not use this option in a production environment. On macOS, you must have curl version 7.56.1 or greater installed. It must also be built with OpenSSL.

1. Invoke the Secured service. Attach the access (bearer) token to the HTTP headers:

```
$ curl -v -H "Authorization: Bearer <TOKEN>"
http://<SERVICE_HOST>/api/greeting
{
```

```
"content": "Hello, World!",
"id": 2
}
```

#### Example 3.2. A sample GET Request Headers with an Access (Bearer) Token

```
> GET /api/greeting HTTP/1.1
> Host: <SERVICE_HOST>
> User-Agent: curl/7.51.0
> Accept: */*
> Authorization: Bearer <TOKEN>
```

**SERVICE\_HOST>** is the URL of the secured booster endpoint. For more information, see Section 3.6.8.1, "Getting the Secured booster API endpoint".

2. Verify the signature of the access token.

The access token is a JSON Web Token, so you can decode it using the JWT Debugger:

- a. In a web browser, navigate to the JWT Debugger website.
- b. Select **RS256** from the *Algorithm* drop down menu.

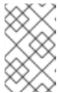

#### **NOTE**

Make sure the web form has been updated after you made the selection, so it displays the correct RSASHA256(...) information in the Signature section. If it has not, try switching to HS256 and then back to RS256.

c. Paste the following content in the topmost text box into the VERIFY SIGNATURE section:

```
----BEGIN PUBLIC KEY----
MIIBIJANBgkqhkiG9w0BAQEFAAOCAQ8AMIIBCgKCAQEAOETnPmN55xBJjRzN/cs30
OzJ9olkteLVNRjzdTxF0yRtS2ovDfzdhh09XzUcTMbIsC0AZtSt8K+6yvBXypOSYv
I75EUdypmkcK1KoptqY5KEBQ1KwhWuP7IWQ0fshUwD6jI1QWDfGxfM/h34FvEn/0t
J71xN2P8TI2YanwuDZgosdobx/PAvlGREBGuk4BgmexT0kAdnFxIUQcCkiEZ2C41u
CrxiS4CEe5OX91aK9HKZV4ZJX6vnqMHmdDnsMd0+UFtx0BYZio+a1jP4W3d7J5fGe
i0aXjQC0pivKnP2yU2DPdWmDMyVb6718DRA+jh00JFKZ5H2fNgE3II59vdsRwIDAQ
AB
----END PUBLIC KEY----
```

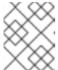

#### **NOTE**

This is the master realm public key from the Red Hat SSO server deployment of the Secured booster.

d. Paste the **token** output from the client output into the *Encoded* box. The *Signature Verified* sign is displayed on the debugger page.

# 3.6.8.3. Authenticating HTTP requests using the web interface

In addition to the HTTP API, the secured endpoint also contains a web interface to interact with.

The following procedure is an exercise for you to see how security is enforced, how you authenticate, and how you work with the authentication token.

# **Prerequisites**

• The secured endpoint URL. For more information, see Section 3.6.8.1, "Getting the Secured booster API endpoint".

#### **Procedure**

- 1. In a web browser, navigate to the endpoint URL.
- 2. Perform an unauthenticated request:
  - a. Click the Invoke button.

Figure 3.1. Unauthenticated Secured Booster Web Interface

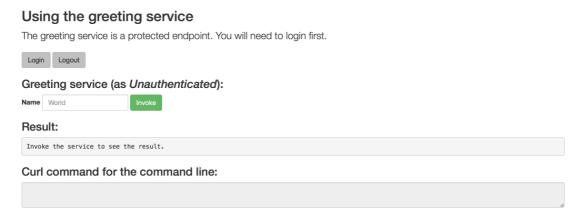

The services responds with an HTTP 401 Unauthorized status code.

Figure 3.2. Unauthenticated Error Message

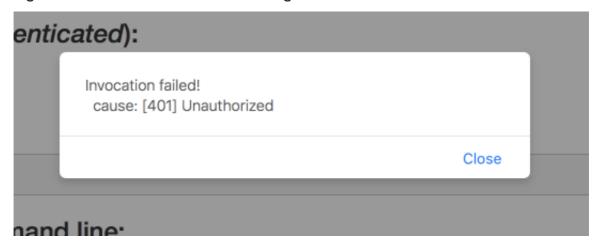

- 3. Perform an authenticated request as a user:
  - a. Click the *Login* button to authenticate against Red Hat SSO. You will be redirected to the SSO server.
  - b. Log in as the *Alice* user. You will be redirected back to the web interface.

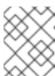

#### **NOTE**

You can see the access (bearer) token in the command line output at the bottom of the page.

Figure 3.3. Authenticated Secured Booster Web Interface (as Alice)

# Using the greeting service The greeting service is a protected endpoint. You will need to login first. Login Logout Greeting service (as alice): Name World Invoke Result: Invoke the service to see the result. Curl command for the command line: curl -H "Authorization: Bearer eyuhbGciOuSu21NitsineTSCCIgOiAISidUliwia2lkiIAGiCJRek1nbXhZMUhrQnpxTnR0SnkwMm5jNTNitMGNiWDQxV1hNSTU1MFo4MGVBIn0.eyJqdGkiOuJy2JjZWFhOS0zYzdlLTRk

c. Click Invoke again to access the Greeting service.

Confirm that there is no exception and the JSON response payload is displayed. This means the service accepted your access (bearer) token and you are authorized access to the Greeting service.

Figure 3.4. The Result of an Authenticated Greeting Request (as Alice)

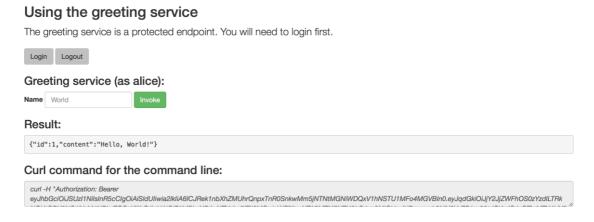

- d. Log out.
- 4. Perform an authenticated request as an admininstrator:
  - a. Click the *Invoke* button.
     Confirm that this sends an unauthenticated request to the Greeting service.
  - b. Click the *Login* button and log in as the *admin* user.

Figure 3.5. Authenticated Secured Booster Web Interface (as admin)

#### Using the greeting service

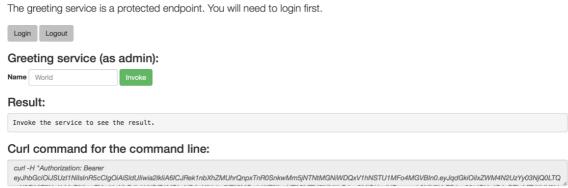

5. Click the *Invoke* button.

The service responds with an HTTP 403 Forbidden status code because the admin user is not authorized to access the Greeting service.

Figure 3.6. Unauthorized Error Message

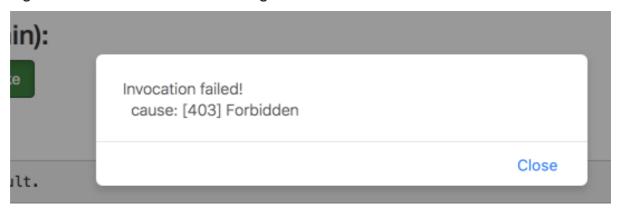

# 3.6.9. Running the Spring Boot Secured booster integration tests

# **Prerequisites**

• The oc client authenticated.

#### **Procedure**

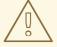

#### **WARNING**

Executing integration tests removes all existing instances of the booster application from the target OpenShift project. To avoid accidentally removing your booster application, ensure that you create and select a separate OpenShift project to execute the tests.

1. In a terminal application, navigate to the directory with your project.

2. Create the Red Hat SSO server application:

```
oc create -f service.sso.yaml
```

- 3. Wait until the Red Hat SSO server is ready. Go to the Web console or view the output of **oc get pods** to check if the pod running the Red Hat SSO server is ready.
- 4. Execute the integration tests:

```
mvn clean verify -Popenshift, openshift-it -DSSO_AUTH_SERVER_URL=(occontect) get route secure-sso -o jsonpath='{"https://"}{.spec.host} {"/auth\n"}')
```

# 3.6.10. Secured SSO resources

Follow the links below for additional information on the principles behind the OAuth2 specification and on securing your applications using Red Hat SSO and Keycloak:

- Aaron Parecki: OAuth2 Simplified
- Red Hat SSO 7.1 Documentation
- Keycloak 3.2 Documentation
- Secured Mission Eclipse Vert.x Booster
- Secured Mission Thorntail Booster
- Secured Mission Node.js Booster

# 3.7. CACHE MISSION - SPRING BOOT BOOSTER

**Limitation:** Run this booster on a Single-node OpenShift Cluster. You can also use a manual workflow to deploy this booster to OpenShift Online Pro and OpenShift Container Platform. This booster is not currently available on OpenShift Online Starter.

Mission proficiency level: Advanced.

The Cache mission demonstrates how to use a cache to increase the response time of applications.

This mission shows you how to:

- Deploy a cache to OpenShift.
- Use a cache within an application.

# 3.7.1. How caching works and when you need it

Caches allows you to store information and access it for a given period of time. You can access information in a cache faster or more reliably than repeatedly calling the original service. A disadvantage of using a cache is that the cached information is not up to date. However, that problem can be reduced by setting an *expiration* or TTL (time to live) on each value stored in the cache.

#### Example 3.3. Caching example

Assume you have two applications: service1 and service2:

- Service1 depends on a value from service2.
  - If the value from *service2* infrequently changes, *service1* could cache the value from *service2* for a period of time.
  - Using cached values can also reduce the number of times *service2* is called.
- If it takes *service1* 500 ms to retrieve the value directly from *service2*, but 100 ms to retrieve the cached value, *service1* would save 400 ms by using the cached value for each cached call.
- If *service1* would make uncached calls to *service2* 5 times per second, over 10 seconds, that would be 50 calls.
- If *service1* started using a cached value with a TTL of 1 second instead, that would be reduced to 10 calls over 10 seconds.

#### How the Cache mission works

- 1. The *cache*, *cute name*, and *greeting* services are deployed and exposed.
- 2. User accesses the web frontend of the *greeting* service.
- 3. User invokes the *greeting* HTTP API using a button on the web frontend.
- 4. The *greeting* service depends on a value from the *cute name* service.
  - The *greeting* service first checks if that value is stored in the *cache* service. If it is, then the cached value is returned.
  - If the value is not cached, the *greeting* service calls the *cute name* service, returns the value, and stores the value in the *cache* service with a TTL of 5 seconds.
- 5. The web front end displays the response from the *greeting* service as well as the total time of the operation.
- 6. User invokes the service multiple times to see the difference between cached and uncached operations.
  - Cached operations are significantly faster than uncached operations.
  - User can force the cache to be cleared before the TTL expires.

# 3.7.2. Viewing the booster source code and README

# **Prerequisites**

One of the following:

- Access to developers.redhat.com/launch
- Fabric8 Launcher installed on a Single-node OpenShift Cluster

- 1. Use the Fabric8 Launcher tool to generate your own version of the booster.
- 2. View the generated GitHub repository or download and extract the ZIP file that contains the booster source code.

#### Additional resources

- Using developers.redhat.com/launch
- Using the Fabric8 Launcher tool on a Single-node OpenShift Cluster

# 3.7.3. Deploying the Cache booster to OpenShift Online

Use one of the following options to execute the Cache booster on OpenShift Online.

- Use developers.redhat.com/launch
- Use the oc CLI client

Although each method uses the same **oc** commands to deploy your application, using developers.redhat.com/launch provides an automated booster deployment workflow that executes the **oc** commands for you.

# 3.7.3.1. Deploying the booster using developers.redhat.com/launch

# **Prerequisites**

An account at OpenShift Online.

#### **Procedure**

- 1. Navigate to the developers.redhat.com/launch URL in a browser and log in.
- 2. Follow on-screen instructions to create and launch your booster in Spring Boot.

# 3.7.3.2. Authenticating the oc CLI client

To work with boosters on OpenShift Online using the **oc** command-line client, you need to authenticate the client using the token provided by the OpenShift Online web interface.

# **Prerequisites**

An account at OpenShift Online.

- 1. Navigate to the OpenShift Online URL in a browser.
- 2. Click on the question mark icon in the top right-hand corner of the Web console, next to your user name.
- 3. Select Command Line Tools in the drop-down menu.

- 4. Find the text box that contains the **oc login** ... command with the hidden token, and click the button next to it to copy its content to your clipboard.
- 5. Paste the command into a terminal application. The command uses your authentication token to authenticate your **oc** CLI client with your OpenShift Online account.

```
$ oc login OPENSHIFT_URL --token=MYTOKEN
```

# 3.7.3.3. Deploying the Cache booster using the oc CLI client

# **Prerequisites**

- The booster application created using developers.redhat.com/launch. For more information, see Section 3.7.3.1, "Deploying the booster using developers.redhat.com/launch".
- The **oc** client authenticated. For more information, see Section 3.7.3.2, "Authenticating the **oc** CLI client".

#### **Procedure**

1. Clone your project from GitHub.

```
$ git clone git@github.com:USERNAME/MY_PROJECT_NAME.git
```

Alternatively, if you downloaded a ZIP file of your project, extract it.

```
$ unzip MY_PROJECT_NAME.zip
```

2. Create a new project.

```
$ oc new-project MY_PROJECT_NAME
```

- 3. Navigate to the root directory of your booster.
- 4. Deploy the cache service.

```
$ oc apply -f service.cache.yml
```

5. Use Maven to start the deployment to OpenShift.

```
$ mvn clean fabric8:deploy -Popenshift
```

6. Check the status of your booster and ensure your pod is running.

| \$ oc get pods -w<br>NAME<br>AGE    | READY | STATUS | RI     | RESTARTS |   |
|-------------------------------------|-------|--------|--------|----------|---|
| cache-server-123456789-aaaaa<br>8m  |       | 1/1    | Runniı | ng       | 0 |
| MY_APP_NAME-cutename-1-bbbbb        | 1/1   | Runn   | ing    | 0        |   |
| 4m MY_APP_NAME-cutename-s2i-1-build | 0/1   | Comp   | leted  | 0        |   |

```
7m
MY_APP_NAME-greeting-1-ccccc 1/1 Running 0
3m
MY_APP_NAME-greeting-s2i-1-build 0/1 Completed 0
3m
```

Your 3 pods should have a status of **Running** once they are fully deployed and started.

7. Once your booster is deployed and started, determine its route.

# **Example Route Information**

```
$ oc get routes
NAME
                 HOST/PORT
PATH
        SERVICES
                     PORT
                             TERMINATION
MY_PROJECT_NAME.OPENSHIFT_HOSTNAME
                                      MY_APP_NAME-cutename
8080
                   None
MY_APP_NAME-greeting MY_APP_NAME-greeting-
MY_PROJECT_NAME.OPENSHIFT_HOSTNAME
                                      MY_APP_NAME-greeting
8080
                   None
```

The route information of a pod gives you the base URL which you use to access it. In the example above, you would use <a href="http://MY\_APP\_NAME-greeting-my-project\_name.openshift\_hostname">http://my\_APP\_Name-greeting-my-project\_name.openshift\_hostname</a> as the base URL to access the greeting service.

# 3.7.4. Deploying the Cache booster to Single-node OpenShift Cluster

Use one of the following options to execute the Cache booster locally on Single-node OpenShift Cluster:

- Using Fabric8 Launcher
- Using the oc CLI client

Although each method uses the same **oc** commands to deploy your application, using Fabric8 Launcher provides an automated booster deployment workflow that executes the **oc** commands for you.

# 3.7.4.1. Getting the Fabric8 Launcher tool URL and credentials

You need the Fabric8 Launcher tool URL and user credentials to create and deploy boosters on Single-node OpenShift Cluster. This information is provided when the Single-node OpenShift Cluster is started.

# **Prerequisites**

• The Fabric8 Launcher tool installed, configured, and running. For more information, see the Install and Configure the Fabric8 Launcher Tool guide.

- 1. Navigate to the console where you started Single-node OpenShift Cluster.
- 2. Check the console output for the URL and user credentials you can use to access the running Fabric8 Launcher:

#### **Example Console Output from a Single-node OpenShift Cluster Startup**

```
-- Removing temporary directory ... OK
-- Server Information ...
OpenShift server started.
The server is accessible via web console at:
    https://192.168.42.152:8443

You are logged in as:
    User: developer
    Password: developer

To login as administrator:
    oc login -u system:admin
```

#### 3.7.4.2. Deploying the booster using the Fabric8 Launcher tool

# **Prerequisites**

 The URL of your running Fabric8 Launcher instance and the user credentials of your Single-node OpenShift Cluster. For more information, see Section 3.7.4.1, "Getting the Fabric8 Launcher tool URL and credentials".

#### **Procedure**

- 1. Navigate to the Fabric8 Launcher URL in a browser.
- 2. Follow on-screen instructions to create and launch your booster in Spring Boot.

# 3.7.4.3. Authenticating the oc CLI client

To work with boosters on Single-node OpenShift Cluster using the **oc** command-line client, you need to authenticate the client using the token provided by the Single-node OpenShift Cluster web interface.

#### **Prerequisites**

• The URL of your running Fabric8 Launcher instance and the user credentials of your Single-node OpenShift Cluster. For more information, see Section 3.7.4.1, "Getting the Fabric8 Launcher tool URL and credentials".

- 1. Navigate to the Single-node OpenShift Cluster URL in a browser.
- 2. Click on the question mark icon in the top right-hand corner of the Web console, next to your user name.
- 3. Select Command Line Tools in the drop-down menu.
- 4. Find the text box that contains the **oc login** ... command with the hidden token, and click the button next to it to copy its content to your clipboard.

5. Paste the command into a terminal application. The command uses your authentication token to authenticate your **oc** CLI client with your Single-node OpenShift Cluster account.

```
$ oc login OPENSHIFT_URL --token=MYTOKEN
```

# 3.7.4.4. Deploying the Cache booster using theoc CLI client

# **Prerequisites**

- The booster application created using Fabric8 Launcher tool on a Single-node OpenShift Cluster. For more information, see Section 3.7.4.2, "Deploying the booster using the Fabric8 Launcher tool".
- Your Fabric8 Launcher tool URL.
- The oc client authenticated. For more information, see Section 3.7.4.3, "Authenticating the oc CLI client".

#### **Procedure**

1. Clone your project from GitHub.

```
$ git clone git@github.com:USERNAME/MY_PROJECT_NAME.git
```

Alternatively, if you downloaded a ZIP file of your project, extract it.

```
$ unzip MY_PROJECT_NAME.zip
```

2. Create a new project.

```
$ oc new-project MY_PROJECT_NAME
```

- 3. Navigate to the root directory of your booster.
- 4. Deploy the cache service.

```
$ oc apply -f service.cache.yml
```

5. Use Maven to start the deployment to OpenShift.

```
$ mvn clean fabric8:deploy -Popenshift
```

6. Check the status of your booster and ensure your pod is running.

```
$ oc get pods -w
NAME
                                  READY
                                            STATUS
                                                        RESTARTS
AGE
                                          1/1
cache-server-123456789-aaaaa
                                                    Running
                                                                 0
MY_APP_NAME-cutename-1-bbbbb
                                    1/1
                                              Running
MY_APP_NAME-cutename-s2i-1-build
                                    0/1
                                              Completed
                                                           0
7m
```

```
MY_APP_NAME-greeting-1-cccc 1/1 Running 0
3m
MY_APP_NAME-greeting-s2i-1-build 0/1 Completed 0
3m
```

Your 3 pods should have a status of **Running** once they are fully deployed and started.

7. Once your booster is deployed and started, determine its route.

# **Example Route Information**

```
$ oc get routes
NAME
                     HOST/PORT
PATH
          SERVICES
                          PORT
                                    TERMINATION
MY_APP_NAME-cutename
                       MY_APP_NAME-cutename-
MY_PROJECT_NAME.OPENSHIFT_HOSTNAME
                                               MY_APP_NAME-cutename
8080
                        None
MY_APP_NAME-greeting MY_APP_NAME-greeting-
MY_PROJECT_NAME.OPENSHIFT_HOSTNAME
                                               MY_APP_NAME-greeting
8080
                        None
```

The route information of a pod gives you the base URL which you use to access it. In the example above, you would use <a href="http://MY\_APP\_NAME-greeting-my-name-greeting-my-name-openshift">http://my\_APP\_NAME-greeting-my-name-openshift</a> HOSTNAME as the base URL to access the greeting service.

# 3.7.5. Deploying the Cache booster to OpenShift Container Platform

The process of creating and deploying boosters to OpenShift Container Platform is similar to OpenShift Online:

#### **Prerequisites**

• The booster created using developers.redhat.com/launch or the Fabric8 Launcher tool.

#### **Procedure**

• Follow the instructions in Section 3.7.3, "Deploying the Cache booster to OpenShift Online", only use the URL and user credentials from the OpenShift Container Platform Web Console.

# 3.7.6. Interacting with the unmodified Cache booster

#### **Prerequisites**

Your application deployed

- 1. Navigate to the **greeting** service using your browser.
- Click Invoke the service once.
   Notice the duration value is above 2000. Also notice the cache state has changed form No cached value to A value is cached.

- Wait 5 seconds and notice cache state has changed back to No cached value.
   The TTL for the cached value is set to 5 seconds. When the TTL expires, the value is no longer cached.
- 4. Click *Invoke the service* once more to cache the value.
- 5. Click *Invoke the service* a few more times over the course of a few seconds while cache state is **A value is cached**.

Notice a significantly lower **duration** value since it is using a cached value. If you click *Clear the cache*, the cache is emptied.

# 3.7.7. Running the Cache booster integration tests

This booster includes a self-contained set of integration tests. When run inside an OpenShift project, the tests:

- Deploy a test instance of the application to the project.
- Execute the individual tests on that instance.
- Remove all instances of the application from the project when the testing is done.

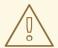

#### **WARNING**

Executing integration tests removes all existing instances of the booster application from the target OpenShift project. To avoid accidentally removing your booster application, ensure that you create and select a separate OpenShift project to execute the tests.

# **Prerequisites**

- The oc client authenticated
- An empty OpenShift project

#### **Procedure**

Execute the following command to run the integration tests:

\$ mvn clean verify -Popenshift,openshift-it

# 3.7.8. Caching resources

More background and related information on caching can be found here:

- Cache Mission Eclipse Vert.x Booster
- Cache Mission Thorntail Booster
- Cache Mission Node.js Booster

# CHAPTER 4. DEVELOPING AN APPLICATION FOR THE SPRING BOOT RUNTIME

The recommended approach for specifying and using supported and tested Maven artifacts in a Spring Boot application is to use the OpenShift Application Runtimes Spring Boot BOM.

# 4.1. CREATING A BASIC SPRING BOOT APPLICATION

In addition to using a booster, you can create new Spring Boot applications from scratch and deploy them to OpenShift.

# 4.1.1. Creating an application

Create a simple **Greeting** application to run on OpenShift using Spring Boot. The following procedure shows you how to:

- Write some simple application code that makes use of functionalities provided by Spring Boot.
- Declare dependencies and configure the application build using a **pom.xml** file.
- Start your application on localhost and verify that it works.

#### **Prerequisites**

- Maven installed.
- JDK 8 or later installed.

#### **Procedure**

1. Create the application directory and navigate to it.

```
$ mkdir myApp
$ cd myApp
```

2. Create a pom.xml file.

```
</properties>
<dependencyManagement>
 <dependencies>
    <dependency>
      <groupId>me.snowdrop</groupId>
      <artifactId>spring-boot-bom</artifactId>
      <version>1.5.16.Final-redhat-00001
      <type>pom</type>
      <scope>import</scope>
    </dependency>
 </dependencies>
</dependencyManagement>
<dependencies>
 <dependency>
    <groupId>org.springframework.boot</groupId>
    <artifactId>spring-boot-starter-tomcat</artifactId>
 </dependency>
 <dependency>
    <groupId>org.springframework.boot</groupId>
    <artifactId>spring-boot-starter-actuator</artifactId>
 </dependency>
 <dependency>
    <groupId>org.apache.cxf</groupId>
    <artifactId>cxf-spring-boot-starter-jaxrs</artifactId>
 </dependency>
 <dependency>
    <groupId>com.fasterxml.jackson.jaxrs
    <artifactId>jackson-jaxrs-json-provider</artifactId>
 </dependency>
</dependencies>
<build>
 <plugins>
    <plugin>
      <groupId>org.springframework.boot</groupId>
      <artifactId>spring-boot-maven-plugin</artifactId>
      <version>1.5.16.RELEASE
    </plugin>
 </plugins>
</build>
<!-- Specify the repositories containing RHOAR artifacts -->
<repositories>
 <repository>
    <id>redhat-ga</id>
    <name>Red Hat GA Repository
    <url>https://maven.repository.redhat.com/ga/</url>
 </repository>
</repositories>
<plu><pluginRepositories>
 <pluginRepository>
    <id>redhat-qa</id>
    <name>Red Hat GA Repository</name>
```

```
<url>https://maven.repository.redhat.com/ga/</url>
   </pluginRepository>
 </pluginRepositories>
 cprofiles>
   cprofile>
      <id>openshift</id>
      <bui>d>
        <plugins>
          <plugin>
            <groupId>io.fabric8</groupId>
            <artifactId>fabric8-maven-plugin</artifactId>
            <version>3.5.40</version>
            <executions>
              <execution>
                <goals>
                  <qoal>resource</qoal>
                  <goal>build</goal>
                </goals>
              </execution>
            </executions>
          </plugin>
        </plugins>
      </build>
   </profile>
 </profiles>
</project>
```

3. Create a new class in src/main/java/com/example/.

As a recommended practice, ensure that the location of your class within the directory structure of your project reflects the value that you set for **groupId** in your **pom.xml** file. For example, for **groupId>my.awesome.project</groupId>**, the location of the class should be **src/main/java/my/awesome/project/**.

```
package com.example;
import org.springframework.boot.SpringApplication;
import org.springframework.boot.autoconfigure.SpringBootApplication;
import org.springframework.web.bind.annotation.RequestMapping;
import org.springframework.web.bind.annotation.ResponseBody;
import org.springframework.web.bind.annotation.RestController;
@SpringBootApplication
@RestController
public class MyApp {
   public static void main(String[] args) {
        SpringApplication.run(MyApp.class, args);
   }
   @RequestMapping("/")
   @ResponseBody
   public Message displayMessage() {
        return new Message();
    }
```

```
static class Message {
    private String content = "Greetings!";

public String getContent() {
    return content;
}

public void setContent(String content) {
    this.content = content;
}
}
```

4. Start your application. Execute the following command in the directory containing you application.

```
$ mvn spring-boot:run
```

5. Using **curl** or your browser, verify your application is running at **http://localhost:8080**.

```
$ curl http://localhost:8080
{"content":"Greetings!"}
```

#### **Additional information**

 As a recommended practice, you can configure liveness and readiness probes to enable health monitoring for your application when running on OpenShift. To learn how application health monitoring on OpenShift works, try the Health Check booster.

# 4.1.2. Deploying an application to OpenShift

This procedure shows you how to:

- Build your application and deploy it to OpenShift using the Fabric8 Maven Plugin.
- Use the command line to interact with your application running on OpenShift.

# **Prerequisites**

- The oc CLI client installed.
- Maven installed.
- A Maven-based application.

#### **Procedure**

1. Log in to your OpenShift instance with the **oc** client.

```
$ oc login ...
```

2. Create a new project.

\$ oc new-project MY\_PROJECT\_NAME

3. In a terminal application, navigate to the directory containing your application:

```
$ cd myApp
```

4. Use Maven to start the deployment to OpenShift.

```
$ mvn clean fabric8:deploy -Popenshift
```

This command uses the Fabric8 Maven Plugin to launch the S2I process on OpenShift and to start the pod.

5. Check the status of your booster and ensure your pod is running.

| \$ oc get pods -w       |       |           |          |
|-------------------------|-------|-----------|----------|
| NAME                    | READY | STATUS    | RESTARTS |
| AGE                     |       |           |          |
| MY_APP_NAME-1-aaaaa     | 1/1   | Running   | 0        |
| 58s                     |       |           |          |
| MY_APP_NAME-s2i-1-build | 0/1   | Completed | Θ        |
| 2m                      |       |           |          |
|                         |       |           |          |

The MY\_APP\_NAME-1-aaaaa pod should have a status of Running once it is fully deployed and started. Your specific pod name will vary. The number in the middle will increase with each new build. The letters at the end are generated when the pod is created.

6. Once your booster is deployed and started, determine its route.

#### **Example Route Information**

The route information of a pod gives you the base URL which you use to access it. In the example above, you would use http://MY\_APP\_NAME-

MY\_PROJECT\_NAME.OPENSHIFT\_HOSTNAME as the base URL to access the application.

7. Using **curl** or your browser, verify your application is running in OpenShift.

```
$ curl http://MY_APP_NAME-MY_PROJECT_NAME.OPENSHIFT_HOSTNAME
{"content":"Greetings!"}
```

# 4.2. DEPLOYING AN EXISTING SPRING BOOT APPLICATION TO OPENSHIFT

You can easily deploy your existing application to OpenShift using the Fabric8 Maven plugin.

# **Prerequisites**

• A Spring Boot-based application

#### **Procedure**

1. Add the following profile to the **pom.xml** file in the root directory of your application:

```
cprofiles>
   cprofile>
      <id>openshift</id>
      <build>
        <plugins>
          <plugin>
            <groupId>io.fabric8</groupId>
            <artifactId>fabric8-maven-plugin</artifactId>
            <version>3.5.40</version>
            <executions>
              <execution>
                <qoals>
                  <goal>resource</goal>
                  <goal>build</goal>
                </goals>
              </execution>
            </executions>
          </plugin>
        </plugins>
      </build>
   </profile>
</profiles>
```

In this profile, the Fabric8 Maven plugin is invoked for building and deploying the application to OpenShift.

2. Deploy the application to OpenShift according to instructions in Section 4.1.2, "Deploying an application to OpenShift".

# **CHAPTER 5. DEBUGGING**

This sections contains information about debugging your Spring Boot–based application both in local and remote deployments.

# 5.1. REMOTE DEBUGGING

To remotely debug an application, you must first configure it to start in a debugging mode, and then attach a debugger to it.

# 5.1.1. Starting your Spring Boot application locally in debugging mode

One of the ways of debugging a Maven-based project is manually launching the application while specifying a debugging port, and subsequently connecting a remote debugger to that port. This method is applicable at least when launching the application manually using the mvn spring-boot:run goal.

#### **Prerequisites**

• A Maven-based application

#### **Procedure**

- 1. In a console, navigate to the directory with your application.
- 2. Launch your application and specify the necessary JVM arguments and the debug port using the following syntax:

```
$ mvn spring-boot:run -Drun.jvmArguments="-Xdebug -
Xrunjdwp:transport=dt_socket, server=y, suspend=n, address=$PORT_NUMBER
"
```

**\$PORT\_NUMBER** is an unused port number of your choice. Remember this number for the remote debugger configuration.

If you want the JVM to pause and wait for remote debugger connection before it starts the application, change **suspend** to **y**.

# 5.1.2. Starting an uberjar in debugging mode

If you chose to package your application as a Spring Boot uberjar, debug it by executing it with the following parameters.

# **Prerequisites**

An uberjar with your application

- 1. In a console, navigate to the directory with the uberjar.
- 2. Execute the uberjar with the following parameters. Ensure that all the parameters are specified before the name of the uberjar on the line.

```
$ java -
agentlib:jdwp=transport=dt_socket, server=y, suspend=n, address=$PORT_N
UMBER -jar $UBERJAR_FILENAME
```

**\$PORT\_NUMBER** is an unused port number of your choice. Remember this number for the remote debugger configuration.

If you want the JVM to pause and wait for remote debugger connection before it starts the application, change **suspend** to **y**.

# 5.1.3. Starting your application on OpenShift in debugging mode

To debug your Spring Boot-based application on OpenShift remotely, you must set the **JAVA\_DEBUG** environment variable inside the container to **true** and configure port forwarding so that you can connect to your application from a remote debugger.

# **Prerequisites**

- Your application running on OpenShift.
- The oc binary installed on your machine.
- The ability to execute the oc port-forward command in your target OpenShift environment.

#### **Procedure**

1. Using the **oc** command, list the available deployment configurations:

```
$ oc get dc
```

2. Set the **JAVA\_DEBUG** environment variable in the deployment configuration of your application to **true**, which configures the JVM to open the port number **5005** for debugging. For example:

```
$ oc set env dc/MY_APP_NAME JAVA_DEBUG=true
```

3. Redeploy the application if it is not set to redeploy automatically on configuration change. For example:

```
$ oc rollout latest dc/MY_APP_NAME
```

- 4. Configure port forwarding from your local machine to the application pod:
  - a. List the currently running pods and find one containing your application:

```
$ oc get pod

NAME READY STATUS RESTARTS

AGE

MY_APP_NAME-3-1xrsp 0/1 Running 0 6s

...
```

b. Configure port forwarding:

```
$ oc port-forward MY_APP_NAME-3-1xrsp $LOCAL_PORT_NUMBER:5005
```

Here, **\$LOCAL\_PORT\_NUMBER** is an unused port number of your choice on your local machine. Remember this number for the remote debugger configuration.

5. When you are done debugging, unset the **JAVA\_DEBUG** environment variable in your application pod. For example:

#### Additional resources

You can also set the **JAVA\_DEBUG\_PORT** environment variable if you want to change the debug port from the default, which is **5005**.

# 5.1.4. Attaching a remote debugger to the application

When your application is configured for debugging, attach a remote debugger of your choice to it. In this guide, Red Hat JBoss Developer Studio is covered, but the procedure is similar when using other programs.

# **Prerequisites**

- The application running either locally or on OpenShift, and configured for debugging.
- The port number that your application is listening on for debugging.
- Red Hat JBoss Developer Studio installed on your machine. You can download it from the Red Hat JBoss Developer Studio download page.

#### **Procedure**

- 1. Start Red Hat JBoss Developer Studio.
- 2. Create a new debug configuration for your application:
  - a. Click Run → Debug Configurations.
  - b. In the list of configurations, double-click **Remote Java application.** This creates a new remote debugging configuration.
  - c. Enter a suitable name for the configuration in the Name field.
  - d. Enter the path to the directory with your application into the **Project** field. You can use the **Browse...** button for convenience.
  - e. Set the **Connection Type** field to *Standard (Socket Attach)* if it is not already.
  - f. Set the **Port** field to the port number that your application is listening on for debugging.
  - g. Click Apply.
- Start debugging by clicking the **Debug** button in the Debug Configurations window.
   To quickly launch your debug configuration after the first time, click **Run** → **Debug History** and select the configuration from the list.

# **Additional resources**

- Debug an OpenShift Java Application with JBoss Developer Studio on Red Hat Knowledgebase.
- A Debugging Java Applications On OpenShift and Kubernetes article on OpenShift Blog.

# 5.2. DEBUG LOGGING

# 5.2.1. Add Spring Boot debug logging

Add debug logging to your application.

#### **Prerequisites**

• An application you want to debug. For example, the REST API Level 0 booster.

#### **Procedure**

1. Declare a **org.apache.commons.logging.Log** object using the **org.apache.commons.logging.LogFactory** for the class you want to add logging.

```
import org.apache.commons.logging.Log;
import org.apache.commons.logging.LogFactory;
...
private static Log logger = LogFactory.getLog(TheClass.class);
```

For example, if you wanted to add logging to the **GreetingEndpoint** class in the **REST API** Level 0 booster, you would use **GreetingEndpoint.class**.

2. Add debugging statements using logger.debug("my logging message").

# **Example logging statement**

```
@GET
@Path("/greeting")
@Produces("application/json")
public Greeting greeting(@QueryParam("name") @DefaultValue("World")
String name) {
    String message = String.format(properties.getMessage(), name);
    logger.debug("Message: " + message);
    return new Greeting(message);
}
```

3. Add a logging.level.fully.qualified.name.of.TheClass=DEBUG in src/main/resources/application.properties.

For example, if you added a logging statement to io.openshift.booster.service.GreetingEndpoint you would use:

```
logging.level.io.openshift.booster.service.GreetingEndpoint=DEBUG
```

This enables log messages at the **DEBUG** level and above to be shown in the logs for your class.

# 5.2.2. Accessing Spring Boot debug logs on localhost

Start your application and interact with it to see the debugging statements.

#### **Prerequisites**

An application with debug logging enabled.

#### **Procedure**

1. Start your application.

```
$ mvn spring-boot:run
```

2. Test your application to invoke debug logging.
For example, to test the REST API Level 0 booster, you can invoke the /api/greeting method:

```
$ curl http://localhost:8080/api/greeting?name=Sarah
```

3. View your application logs to see your debug messages.

```
i.o.booster.service.GreetingEndpoint : Message: Hello, Sarah!
```

To disable debug logging, remove

```
logging.level.fully.qualified.name.of.TheClass=DEBUG from
src/main/resources/application.properties and restart your application.
```

# 5.2.3. Accessing debug logs on OpenShift

Start your application and interact with it to see the debugging statements in OpenShift.

#### **Prerequisites**

- A Maven-based application with debug logging enabled.
- The oc CLI client installed and authenticated.

#### **Procedure**

1. Deploy your application to OpenShift:

```
$ mvn clean fabric8:deploy -Popenshift
```

- 2. View the logs:
  - 1. Get the name of the pod with your application:

```
$ oc get pods
```

2. Start watching the log output:

```
$ oc logs -f pod/MY_APP_NAME-2-aaaaa
```

Keep the terminal window displaying the log output open so that you can watch the log output.

3. Interact with your application:

For example, if you had debug logging in the REST API Level 0 booster to log the message variable in the /api/greeting method:

1. Get the route of your application:

\$ oc get routes

2. Make an HTTP request on the /api/greeting endpoint of your application:

\$ curl \$APPLICATION\_ROUTE/api/greeting?name=Sarah

4. Return to the window with your pod logs and inspect debug logging messages in the logs.

i.o.booster.service.GreetingEndpoint : Message: Hello, Sarah!

5. To disable debug logging, remove

logging.level.fully.qualified.name.of.TheClass=DEBUG from
src/main/resources/application.properties and redeploy your application.

# **CHAPTER 6. MONITORING**

This section contains information about monitoring your Spring Boot–based application running on OpenShift.

# 6.1. ACCESSING JVM METRICS FOR YOUR APPLICATION ON OPENSHIFT

# 6.1.1. Accessing JVM metrics using Jolokia on OpenShift

Jolokia is a built-in lightweight solution for accessing JMX (Java Management Extension) metrics over HTTP on OpenShift. Jolokia allows you to access CPU, storage, and memory usage data collected by JMX over an HTTP bridge. Jolokia uses a REST interface and JSON-formatted message payloads. It is suitable for monitoring cloud applications thanks to its comparably high speed and low resource requirements.

For Java-based applications, the OpenShift Web console provides the integrated *hawt.io* console that collects and displays all relevant metrics output by the JVM running your application.

#### **Prerequistes**

- the oc client authenticated
- a Java-based application container running in a project on OpenShift
- latest JDK 1.8.0 image

#### **Procedure**

1. List the deployment configurations of the pods inside your project and select the one that corresponds to your application.

```
oc get dc

NAME REVISION DESIRED CURRENT TRIGGERED BY
MY_APP_NAME 2 1 1 config,image(my-app:6)
...
```

2. Open the YAML deployment template of the pod running your application for editing.

```
oc edit dc/MY_APP_NAME
```

3. Add the following entry to the **ports** section of the template and save your changes:

```
spec:
...
ports:
- containerPort: 8778
name: jolokia
protocol: TCP
...
```

4. Redeploy the pod running your application.

oc rollout latest dc/MY\_APP\_NAME

The pod is redeployed with the updated deployment configuration and exposes the port 8778.

- 5. Log into the OpenShift Web console.
- 6. In the sidebar, navigate to *Applications > Pods*, and click on the name of the pod running your application.
- 7. In the pod details screen, click *Open Java Console* to access the hawt.io console.

# **Additional resources**

• hawt.io documentation

# APPENDIX A. THE SOURCE-TO-IMAGE (S2I) BUILD PROCESS

Source-to-Image (S2I) is a build tool for generating reproducible Docker-formatted container images from online SCM repositories with application sources. With S2I builds, you can easily deliver the latest version of your application into production with shorter build times, decreased resource and network usage, improved security, and a number of other advantages. OpenShift supports multiple build strategies and input sources.

For more information, see the Source-to-Image (S2I) Build chapter of the OpenShift Container Platform documentation.

You must provide three elements to the S2I process to assemble the final container image:

- The application sources hosted in an online SCM repository, such as GitHub.
- The S2I Builder image, which serves as the foundation for the assembled image and provides the ecosystem in which your application is running.
- Optionally, you can also provide environment variables and parameters that are used by S2I scripts.

The process injects your application source and dependencies into the Builder image according to instructions specified in the S2I script, and generates a Docker-formatted container image that runs the assembled application. For more information, check the S2I build requirements, build options and how builds work sections of the OpenShift Container Platform documentation.

# APPENDIX B. UPDATING THE DEPLOYMENT CONFIGURATION OF A BOOSTER

The deployment configuration for a booster contains information related to deploying and running the booster in OpenShift, such as route information or readiness probe location. The deployment configuration of a booster is stored in a set of YAML files. For boosters that use the Fabric8 Maven Plugin, the YAML files are located in the <code>src/main/fabric8/</code> directory. For boosters using Nodeshift, the YAML files are located in the <code>.nodeshift</code> directory.

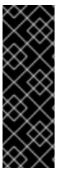

#### **IMPORTANT**

The deployment configuration files used by the Fabric8 Maven Plugin and Nodeshift do not have to be full OpenShift resource definitions. Both Fabric8 Maven Plugin and Nodeshift can take the deployment configuration files and add some missing information to create a full OpenShift resource definition. The resource definitions generated by the Fabric8 Maven Plugin are available in the target/classes/META-INF/fabric8/directory. The resource definitions generated by Nodeshift are available in the tmp/nodeshift/resource/directory.

#### **Prerequisites**

- An existing booster project.
- The oc CLI client installed.

- 1. Edit an existing YAML file or create an additional YAML file with your configuration update.
  - For example, if your booster already has a YAML file with a **readinessProbe** configured, you could change the **path** value to a different available path to check for readiness:

```
spec:
   template:
     spec:
     containers:
     readinessProbe:
     httpGet:
        path: /path/to/probe
     port: 8080
        scheme: HTTP
...
```

- If a **readinessProbe** is not configured in an existing YAML file, you can also create a new YAML file in the same directory with the **readinessProbe** configuration.
- 2. Deploy the updated version of your booster using Maven or npm.
- 3. Verify that your configuration updates show in the deployed version of your booster.

```
$ oc export all --as-template='my-template'
apiVersion: v1
kind: Template
```

```
metadata:
  creationTimestamp: null
  name: my-template
objects:
- apiVersion: v1
  kind: DeploymentConfig
  spec:
    template:
      . . .
      spec:
        containers:
          livenessProbe:
            failureThreshold: 3
            httpGet:
              path: /path/to/different/probe
              port: 8080
              scheme: HTTP
            initialDelaySeconds: 60
            periodSeconds: 30
            successThreshold: 1
            timeoutSeconds: 1
```

# **Additional resources**

If you updated the configuration of your application directly using the web-based console or the **oc** CLI client, export and add these changes to your YAML file. Use the **oc export all** command to show the configuration of your deployed application.

# APPENDIX C. CONFIGURING A JENKINS FREESTYLE PROJECT TO DEPLOY YOUR APPLICATION WITH THE FABRICS MAVEN PLUGIN

Similar to using Maven and the Fabric8 Maven Plugin from your local host to deploy an application, you can configure Jenkins to use Maven and the Fabric8 Maven Plugin to deploy an application.

# **Prerequisites**

- · Access to an OpenShift cluster.
- The Jenkins container image running on same OpenShift cluster.
- A JDK and Maven installed and configured on your Jenkins server.
- An application configured to use Maven, the Fabric8 Maven Plugin, and the Red Hat base image in the pom.xml.

# Example pom.xml

```
< ...
    <fabric8.generator.from>registry.access.redhat.com/redhat-openjdk-
18/openjdk18-openshift</fabric8.generator.from>
```

The source of the application available in GitHub.

- 1. Create a new OpenShift project for your application:
  - a. Open the OpenShift Web console and log in.
  - b. Click *Create Project* to create a new OpenShift project.
  - c. Enter the project information and click Create.
- Ensure Jenkins has access to that project.
   For example, if you configured a service account for Jenkins, ensure that account has edit access to the project of your application.
- 3. Create a new freestyle Jenkins project on your Jenkins server:
  - a. Click New Item.
  - b. Enter a name, choose *Freestyle project*, and click *OK*.
  - c. Under Source Code Management, choose Git and add the GitHub url of your application.
  - d. Under Build, choose Add build step and select Invoke top-level Maven targets.
  - e. Add the following to Goals:

clean fabric8:deploy -Popenshift -Dfabric8.namespace=MY\_PROJECT

Substitute MY\_PROJECT with the name of the OpenShift project for your application.

- f. Click Save.
- 4. Click *Build Now* from the main page of the Jenkins project to verify your application builds and deploys to the OpenShift project for your application.
  - You can also verify that your application is deployed by opening the route in the OpenShift project of the application.

# **Next steps**

- Consider adding GITSCM polling or using the **Poll SCM** build trigger. These options enable builds to run every time a new commit is pushed to the GitHub repository.
- Consider adding a build step that executes tests before deploying.

# APPENDIX D. DEPLOYING A SPRING BOOT APPLICATION USING WAR FILES

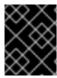

#### **IMPORTANT**

Red Hat does not support packaging and deploying Spring Boot applications using WAR files in this release of RHOAR.

As an alternative to the supported application packaging and deployment workflow using fat JAR files, you can package and deploy a Spring Boot application as a WAR (Web Application Archive) file. You must configure your build and deployment settings to ensure that your application builds and deploys correctly on OpenShift.

# **Prerequisites**

- A Spring Boot application, such as a booster.
- Fabric8 Maven Plugin used to deploy your application to OpenShift.
- Spring Boot Maven Plugin used to package your application.

#### **Procedure**

1. Add war packaging to the pom.xml file of your project.

# Example pom.xml

```
<project ...>
...
<packaging>war</packaging>
...
```

2. Ensure the the **repackage** Maven goal for the Spring Boot Maven plugin is defined in the **pom.xm1** file.

# Example pom.xml

```
could>
could>
could>
could>
could could cou
```

```
</plugins>
</build>
```

This ensures that the Spring Boot classes used to launch the application are included in the WAR file, and that the corresponding properties for these classes are defined in the **MANIFEST.mf** file of the WAR file:

• Main-Class: org.springframework.boot.loader.WarLauncher

• Spring-Boot-Classes: WEB-INF/classes/

• Spring-Boot-Lib: WEB-INF/lib/

• Spring-Boot-Version: 1.5.16.RELEASE

3. Add the ARTIFACT\_COPY\_ARGS environment variable to the pom.xml file.

The Fabric8 Maven Plugin consumes this variable during the build process and ensures that the *Build and Deploy* tool uses the WAR file (rather than the default fat JAR file) to create the application container image:

# Example pom.xml

```
. . .
    cprofile>
      <id>openshift</id>
      <build>
        <plugins>
          <plugin>
            <groupId>io.fabric8</groupId>
            <artifactId>fabric8-maven-plugin</artifactId>
            <executions>
            </executions>
            <configuration>
                <images>
                    <image>
                        <name>${project.artifactId}:%t</name>
                        <alias>${project.artifactId}</alias>
                        <build>
<from>registry.access.redhat.com/redhat-openjdk-18/openjdk18-
openshift:${openjdk18-openshift.version}</from>
                             <assembly>
                                 <basedir>/deployments</basedir>
<descriptorRef>artifact</descriptorRef>
                             </assembly>
                             <env>
<ARTIFACT_COPY_ARGS>*.war</ARTIFACT_COPY_ARGS>
<JAVA_APP_DIR>/deployments///
JAVA_APP_DIR>//

                             </env>
                             <ports>
                                 <port>8080</port>
```

4. Add the JAVA\_APP\_JAR environment variable to the src/main/fabric8/deployment.yml file

This variable instructs the Fabric8 Maven Plugin to launch your application using the WAR file included with the container. If **src/main/fabric8/deployment.yml** does not exist, you can create it.

# Example deployment.yml

```
spec:
   template:
    spec:
     containers:
        ...
        env:
        - name: JAVA_APP_JAR
        value: ${project.version}.war
```

5. Build and deploy your application:

```
mvn clean fabric8:deploy -Popenshift
```

# APPENDIX E. ADDITIONAL SPRING BOOT RESOURCES

- OpenShift Architecture Overview
- Spring Boot Microservices On Red Hat OpenShift Container Platform 3
- Spring Cloud Kubernetes
- Spring Boot Project
- Spring Framework Project
- OpenShift Spring Boot Lab Microservices
- Creating Spring Boot Applications using Fabric8
- Fabric8 Maven Plugin

# APPENDIX F. APPLICATION DEVELOPMENT RESOURCES

For additional information on application development with OpenShift see:

- OpenShift Interactive Learning Portal
- Red Hat OpenShift Application Runtimes Overview

# APPENDIX G. PROFICIENCY LEVELS

Each available mission teaches concepts that require certain minimum knowledge. This requirement varies by mission. The minimum requirements and concepts are organized in several levels of proficiency. In addition to the levels described here, you might need additional information specific to each mission.

#### **Foundational**

The missions rated at Foundational proficiency generally require no prior knowledge of the subject matter; they provide general awareness and demonstration of key elements, concepts, and terminology. There are no special requirements except those directly mentioned in the description of the mission.

# **Advanced**

When using Advanced missions, the assumption is that you are familiar with the common concepts and terminology of the subject area of the mission in addition to Kubernetes and OpenShift. You must also be able to perform basic tasks on your own, for example configure services and applications, or administer networks. If a service is needed by the mission, but configuring it is not in the scope of the mission, the assumption is that you have the knowledge to to properly configure it, and only the resulting state of the service is described in the documentation.

# **Expert**

Expert missions require the highest level of knowledge of the subject matter. You are expected to perform many tasks based on feature-based documentation and manuals, and the documentation is aimed at most complex scenarios.

# APPENDIX H. GLOSSARY

# H.1. PRODUCT AND PROJECT NAMES

# developers.redhat.com/launch

developers.redhat.com/launch is a standalone getting started experience offered by Red Hat for jumpstarting cloud-native application development on OpenShift. It provides a hassle-free way of creating functional example applications, called missions, as well as an easy way to build and deploy those missions to OpenShift.

#### **Fabric8 Launcher**

The Fabric8 Launcher is the upstream project on which developers.redhat.com/launch is based.

#### Single-node OpenShift Cluster

An OpenShift cluster running on your machine using Minishift.

# H.2. TERMS SPECIFIC TO FABRIC8 LAUNCHER

#### **Booster**

A language-specific implementation of a particular mission on a particular runtime. Boosters are listed in a booster catalog.

For example, a booster is a web service with a REST API implemented using the Thorntail runtime.

#### **Booster Catalog**

A Git repository that contains information about boosters.

#### **Mission**

An application specification, for example a web service with a REST API.

Missions generally do not specify which language or platform they should run on; the description only contains the intended functionality.

# Runtime

A platform that executes boosters. For example, Thorntail or Eclipse Vert.x.